## **brother.**

## HL-5270DN

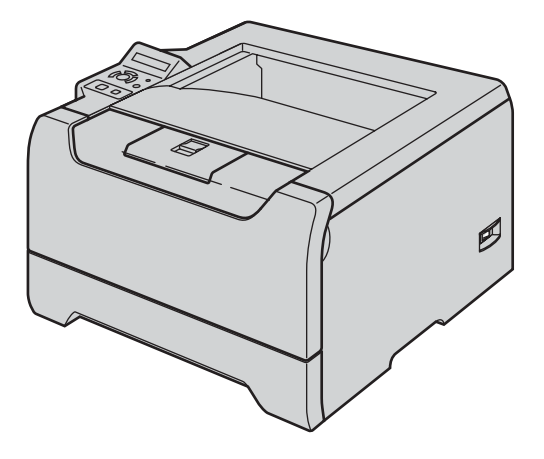

**Vor der Inbetriebnahme des Druckers muss die Hardware eingerichtet und der Treiber installiert werden. Bitte lesen Sie diese Installationsanleitung sorgfältig durch, um das Gerät den Installationsanweisungen entsprechend einzurichten.**

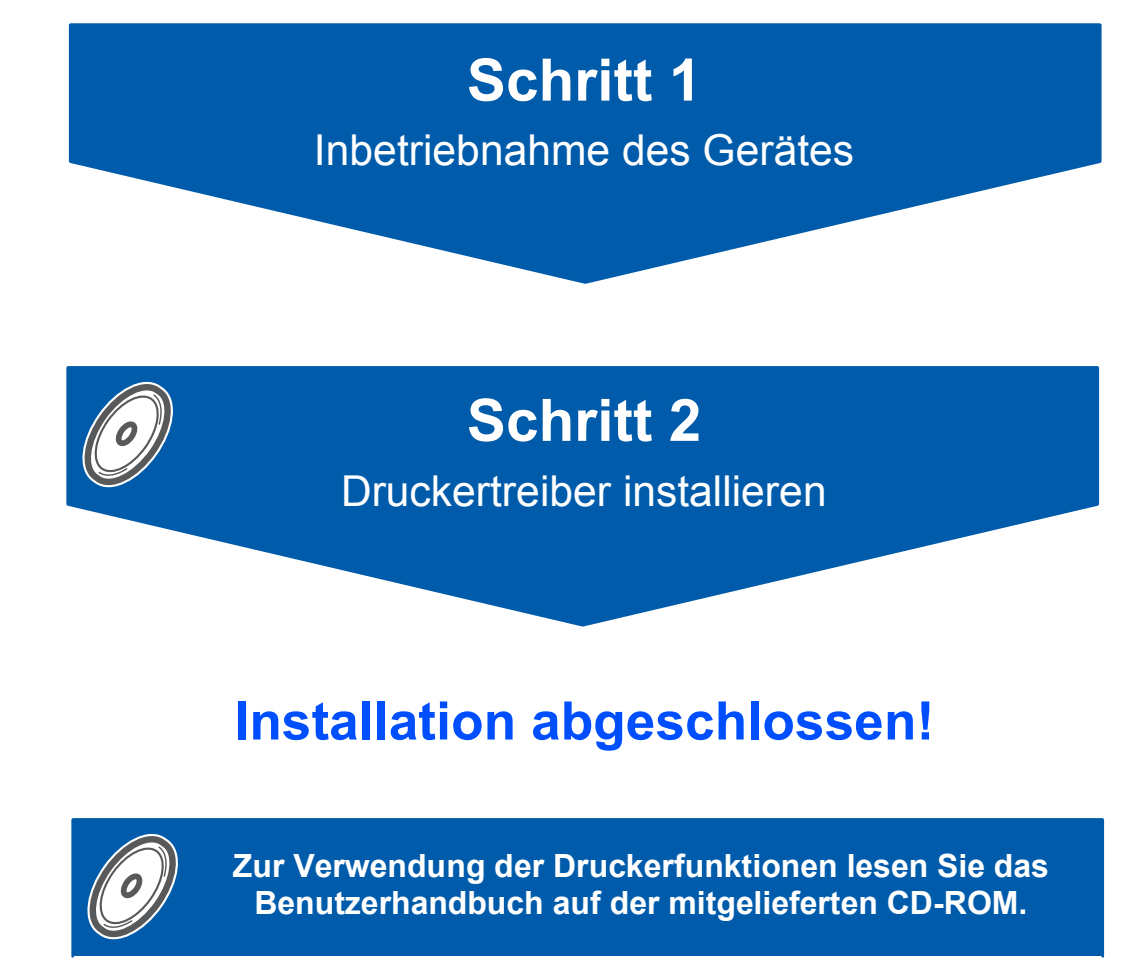

**Bewahren Sie diese Installationsanleitung und die beiliegende CD-ROM stets gut zugänglich auf.**

## **Beschreibung der Symbole in dieser Installationsanleitung**

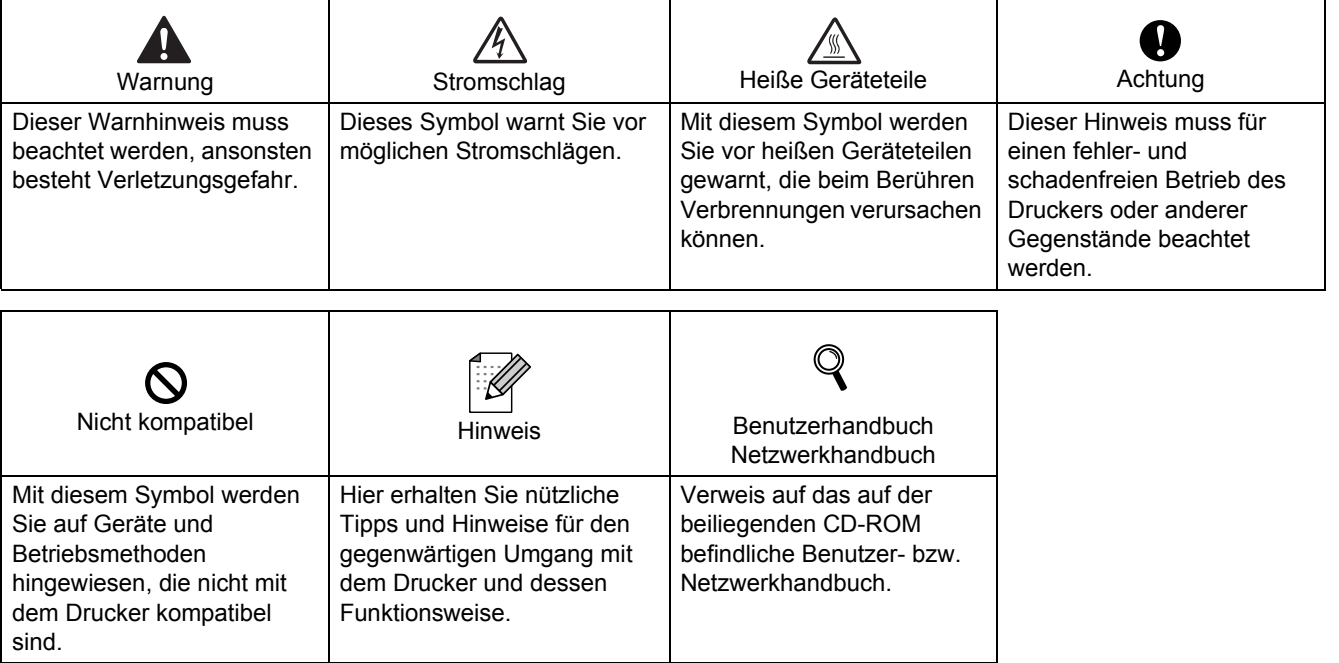

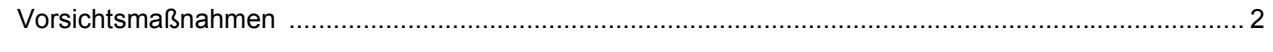

## **Erste Schritte**

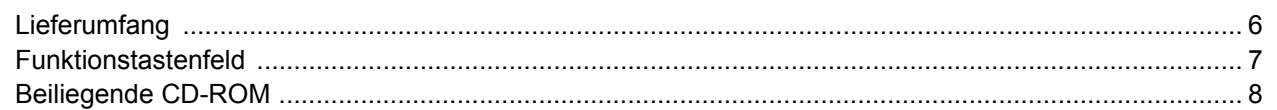

## **SCHRITT 1 - Gerät einrichten**

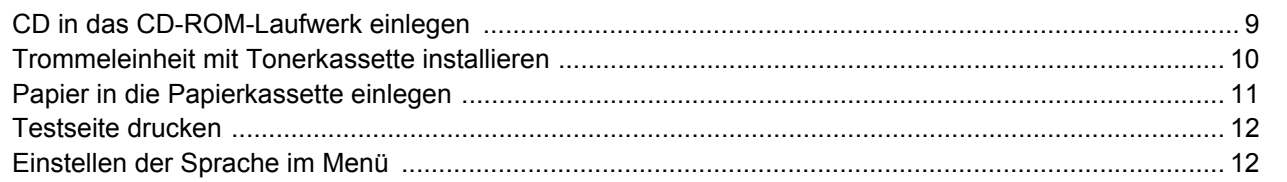

## **SCHRITT 2 - Druckertreiber installieren**

## **Windows**<sup>®</sup>

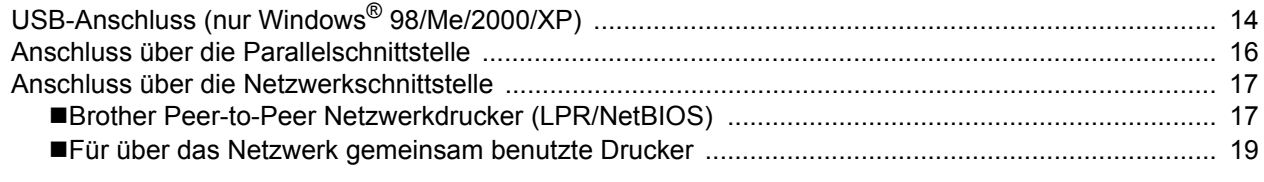

## Macintosh $^{\circledR}$

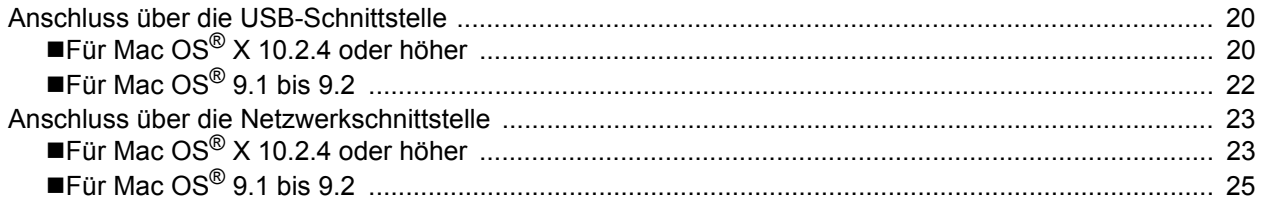

## Für Netzwerk-Benutzer

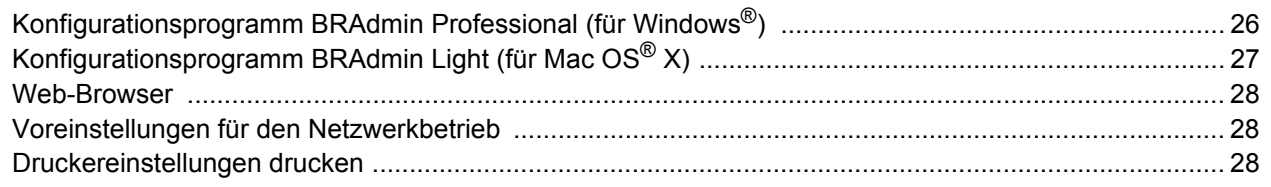

## Zubehör und Verbrauchsmaterialien

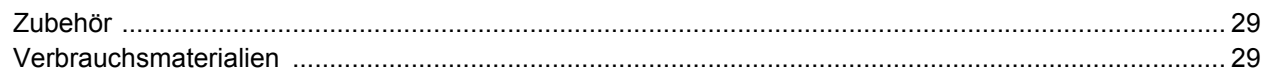

## **Drucker verpacken**

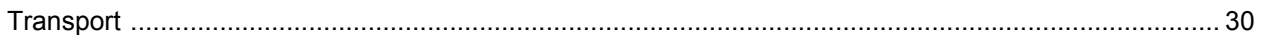

the contract of the contract of the contract of the contract of the contract of

## Problemlösung

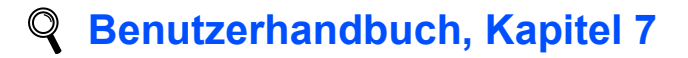

## **Sicherer Druckerbetrieb**

<span id="page-3-0"></span>**Warnung**

In diesem Drucker befinden sich Hochspannungselektroden. Schalten Sie den Drucker vor dem Reinigen des Druckerinneren stets ab, und ziehen Sie das Netzkabel aus der Steckdose.

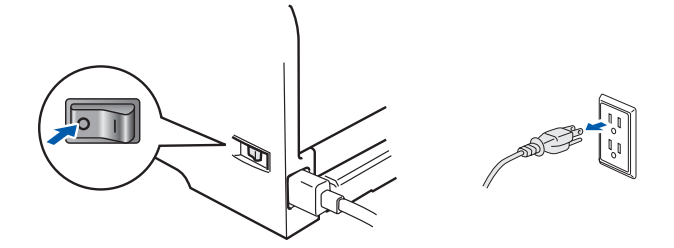

Fassen Sie den Stecker NICHT mit feuchten Händen an, sonst können Sie einen elektrischen Schlag erhalten.

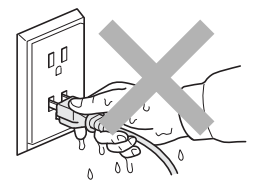

Wenn Sie den Drucker gerade benutzt haben, können einige der Innenteile extrem heiß sein. Berühren Sie daher beim Öffnen der Vorder- oder Rückseite des Druckers NIEMALS die in der Abbildung schattiert markierten Teile.

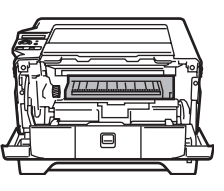

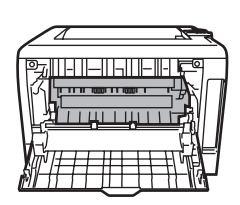

Innenansicht des Druckers (Vorderansicht) Öffnen Sie die hintere Abdeckung (Rückansicht)

Entfernen oder beschädigen Sie NIE die Warnetiketten an der Fixiereinheit und an umgebenden Teilen.

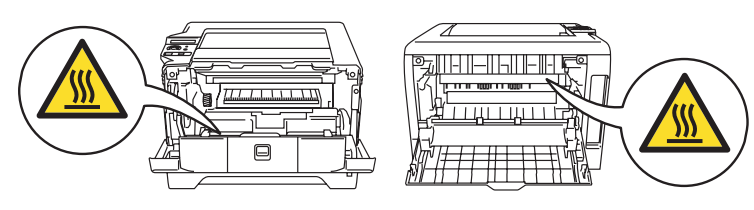

Verwenden Sie KEINEN Staubsauger, um Tonerstaub zu entfernen. Sonst könnte sich der Tonerstaub im Staubsauger entzünden und ein Feuer verursachen. Entfernen Sie den Tonerstaub mit einem trockenen, fusselfreien Tuch und entsorgen Sie es danach gemäß den örtlichen Müllentsorgungsrichtlinien.

Verwenden Sie KEINE entflammbaren Substanzen in der näheren Umgebung des Druckers, sonst können Sie ein Feuer verursachen oder einen elektrischen Schlag erhalten.

## **Vorsichtsmaßnahmen**

## **Vorschriften**

#### **Federal Communications Commission (FCC) Declaration of Conformity (For U.S.A. only)**

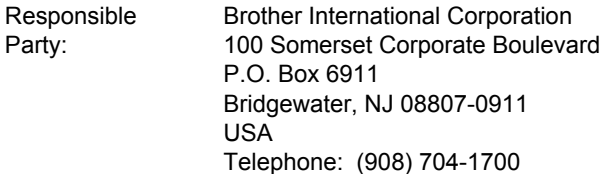

#### declares, that the products

P

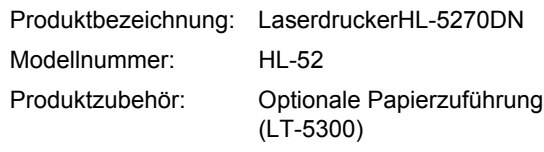

complies with Part 15 of the FCC Rules. Operation is subject to the following two conditions: (1) This device may not cause harmful interference, and (2) this device must accept any interference received, including interference that may cause undesired operation. This equipment has been tested and found to comply with the limits for a Class B digital device, pursuant to Part 15 of the FCC Rules. These limits are designed to provide reasonable protection against harmful interference in a residential installation. This equipment generates, uses, and can radiate radio frequency energy and, if not installed and used in accordance with the instructions, may cause harmful interference to radio communications. However, there is no guarantee that interference will not occur in a particular installation. If this equipment does cause harmful interference to radio or television reception, which can be determined by turning the equipment off and on, the user is encouraged to try to correct the interference by one or more of the following measures:

- $\blacksquare$  Reorient or relocate the receiving antenna.
- $\blacksquare$  Increase the separation between the equipment and receiver.
- Connect the equipment into an outlet on a circuit different from that to which the receiver is connected.
- Consult the dealer or an experienced radio/TV technician for help.

#### **Important**

A shielded interface cable should be used in order to ensure compliance with the limits for a Class B digital device.

Changes or modifications not expressly approved by Brother Industries, Ltd. could void the user's authority to operate the equipment.

#### **Industry Canada Compliance Statement (For Canada)**

This Class B digital apparatus complies with Canadian ICES-003.

Cet appareil numérique de la classe B est conforme à la norme NMB-003 du Canada.

#### **Funkentstörung (nur 220-240 Volt-Modell)**

Dieses Gerät ist gemäß EN55022 (CISPR Veröffentlichung 22) Klasse B funkentstört. Vor Verwendung des Produktes sollten Sie sicherstellen, dass Sie eines der folgenden Schnittstellenkabel verwenden.

- 1 Ein abgeschirmtes Parallelkabel mit verdrillter Doppelleitung, das der Norm IEEE1284 entspricht.
- 2 Ein USB-Kabel.

Das Netzkabel darf höchstens 2 m lang sein.

#### **EU-Konformitätserklärung**

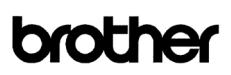

#### EC Declaration of Co

Manufacturer<br>Brother Industries Ltd.<br>15-1, Naeshiro-cho, Mizuho-ku, Nagoya 467-8561 Japan

<u>Plant</u><br>Brother Corporation (Asia) Ltd. Brother Buji Nan Ling Factory<br>Gold Garden Ind., Nan Ling Village, Buji, Rong Gang, Shenzhen, China

Herewith declare that

Product description<br>Product Name : Laser Printer<br>: HL-5270DN Model Number  $:HL<sub>52</sub>$ 

are in conformity with provisions of the Directives applied  $\,$ : Low Voltage Directive 73/23/EEC (as amended by 93/68/EEC) and the Electromagnetic Compatibility Directive 89/336/EEC (as amended by 91/263/EEC and 92/31/EEC and 93/68/EEC).

Standarde annlied: Safety : EN60950-1:2001

 $\begin{tabular}{ll} EMC: & ENS5022: 1998 + A1: 2000 + A2: 2003 & Class B \\ & ENS5024: 1998 + A1: 2001 + A2: 2003 \\ & ENS1000 \cdot 3: 2000 \\ & ENS1000 \cdot 3: 1995 + A1: 2001 \end{tabular}$ 

Year in which CE marking was first affixed : 2005

: Brother Industries, Ltd Issued by

 $: 1st June. 2005$ 

: Nagoya, Japan

Signature

Date Place

Takashi Maeda Manager<br>Quality Management Group<br>Quality Management Dant quaatiy maa<br>Quality Man Management De wuan<br>Infor t<br>t Company

Johnsho Maeda

#### Hersteller

Brother Industries Ltd., 15-1, Naeshiro-cho, Mizuho-ku, Nagoya 467-8561, Japan

#### Werk

Brother Corporation (Asia) Ltd. Brother Buji Nan Ling Factory, Gold Garden Ind., Nan Ling Village Buji, Rong Gang, Shenzhen, China

erklärt hiermit, dass: Produktbeschreibung: Laserdrucker Produktbezeichnung: 
HL-5270DN<br>Modellnummer: HL-52 Modellnummer:

die Anforderungen der einschlägigen Richtlinien erfüllen: Niederspannungsrichtlinie 73/23/EEC (gemäß Änderungen 93/68/EEC) und Richtlinie über Elektromagnetische Kompatibilität 89/336/EEC (gemäß Änderungen 91/263/EEC, 92/31/EEC und 93/68/EEC).

Einschlägige Standards:

Harmonisiert: Sicherheit: EN60950-1:2001 EMV: EN55022: 1998 + A1: 2000 + A2: 2003 Klasse B EN55024: 1998 + A1: 2001 + A2: 2003 EN61000-3-2: 2000 EN61000-3-3: 1995 + A1: 2001

Erste Kennzeichnung mit dem CE-Zeichen: 2005 Herausgeber: Brother Industries, Ltd. Datiert: 1 Juni 2005 Ort: Nagoya, Japan Unterschrift:

Takashi Maeda Manager Gruppe Qualitätsmanagement Abt. Qualitätsmanagement Information & Document Company

#### **Lasersicherheit (nur 110-120 Volt-Modell)**

This printer is certified as a Class 1 laser product under the U.S. Department of Health and Human Services (DHHS) Radiation Performance Standard according to the Radiation Control for Health and Safety Act of 1968. This means that the printer does not produce hazardous laser radiation. Since radiation emitted inside the printer is completely confined within protective housings and external covers, the laser beam cannot escape from the machine during any phase of user operation.

#### **FDA Regulations (110 to 120 volt Model Only)**

The U.S. Food and Drug Administration (FDA) has implemented regulations for laser products manufactured on and after August 2, 1976. Compliance is mandatory for products marketed in the United States. One of the following labels on the back of the printer indicates compliance with the FDA regulations and must be attached to laser products marketed in the United States.

#### MANUFACTURED:

Brother Industries, Ltd.,

15-1 Naeshiro-cho Mizuho-ku Nagoya, 467-8561 Japan This product complies with FDA performance standards for laser products except for deviations pursuant to Laser Notice No.50, dated July 26, 2001.

#### MANUFACTURED:

Brother Corporation (Asia) Ltd. Brother Buji Nan Ling Factory Gold Garden Ind., Nan Ling Village, Buji, Rong Gang, Shenzhen, CHINA

This product complies with FDA performance standards for laser products except for deviations pursuant to Laser Notice No.50, dated July 26, 2001.

### **A**Achtung

Eine von dieser Anleitung abweichende Bedienung, Handhabung und Verwendung kann zum Austreten gefährlicher Laserstrahlung führen.

#### **IEC 60825-1 Spezifikation (nur 220-240 Volt-Modell)**

Dieser Drucker ist gemäß der IEC 60825-1 Spezifikationen ein Laserprodukt der Klasse 1. In den Ländern, wo dies erforderlich ist, ist das folgende Etikett angebracht.

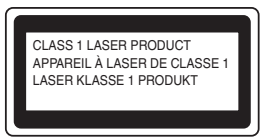

Dieser Drucker ist mit einer Laser-Diode der Klasse 3B ausgestattet, die in der Lasereinheit unsichtbare Laserstrahlen ausstrahlt. Daher sollte die Lasereinheit unter keinen Umständen geöffnet werden.

## **Achtung**

Eine von dieser Anleitung abweichende Bedienung, Handhabung und Verwendung kann zum Austreten gefährlicher Laserstrahlung führen.

#### **Für Finnland und Schweden**

LUOKAN 1 LASERLAITE KLASS 1 LASER APPARAT

### **Varoitus!**

Laitteen käyttäminen muulla kuin tässä käyttöohjeessa mainitulla tavalla saattaa altistaa käyttäjän turvallisuusluokan 1 ylittävälle näkymättömälle lasersäteilylle.

## **Varning**

Om apparaten används på annat sätt än i denna Bruksanvisning specificerats, kan användaren utsättas för osynlig laserstrålning, som överskrider gränsen för laserklass 1.

#### **Interne Laserstrahlung**

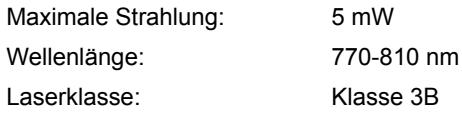

#### **WICHTIG: Ihrer Sicherheit zuliebe**

Für den sicheren Betrieb muss der Drucker mit dem mitgelieferten 3-adrigen Kabel an eine geerdete Steckdose angeschlossen werden. Jegliche mit diesem Drucker verwendeten Verlängerungskabel müssen ebenfalls ordnungsgemäß geerdet und mit den landesüblichen Steckern versehen sein. Fehlerhafte Verlängerungskabel können zu Personen- und Geräteschäden führen.

Die Tatsache, dass das Gerät zufrieden stellend funktioniert, lässt nicht automatisch auf eine ordnungsgemäß geerdete und sichere Stromversorgung schließen. Zu Ihrer eigenen Sicherheit sollten Sie im Zweifelsfall einen qualifizierten Elektriker hinzuziehen.

## **Vorsichtsmaßnahmen**

Das Gerät muss an einer Steckdose mit Wechselspannung angeschlossen werden (wie auf dem Anschlussetikett beschrieben). Schließen Sie es NICHT an eine Steckdose mit Gleichspannung an. Wenden Sie sich im Zweifelsfall an einen qualifizierten Elektriker.

#### **Netzanschluss**

Das Gerät muss an eine in der Nähe befindliche, jederzeit leicht zugängliche Steckdose angeschlossen werden. Im Notfall müssen Sie das Netzkabel aus der Steckdose ziehen, um die Stromversorgung komplett zu unterbrechen.

#### **Warnhinweis für LAN-Anschluss**

Schließen Sie dieses Gerät nur an einen LAN-Anschluss an, der keinen Überspannungen ausgesetzt ist.

#### **IT-Netzsystem (nur für Norwegen)**

Dieses Produkt ist kompatibel zu IT-Netzsystemen mit einer verketteten Spannung von 230 V.

#### **Wiring information (for UK) Important**

If you need to replace the plug fuse, fit a fuse that is approved by ASTA to BS1362 with the same rating as the original fuse.

Always replace the fuse cover. Never use a plug that does not have a cover.

#### **Warning - This printer must be earthed.**

The wires in the mains lead are coloured in line with the following code:

Green and Yellow: Earth Blue: Neutral Brown: Live

Ziehen Sie im Zweifelsfall einen qualifizierten Elektriker hinzu.

<span id="page-7-1"></span><span id="page-7-0"></span>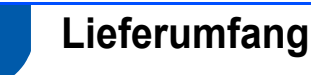

Der Lieferumfang kann von Land zu Land variieren.

Bewahren Sie die Originalverpackung für einen eventuellen späteren Versand des Druckers auf.

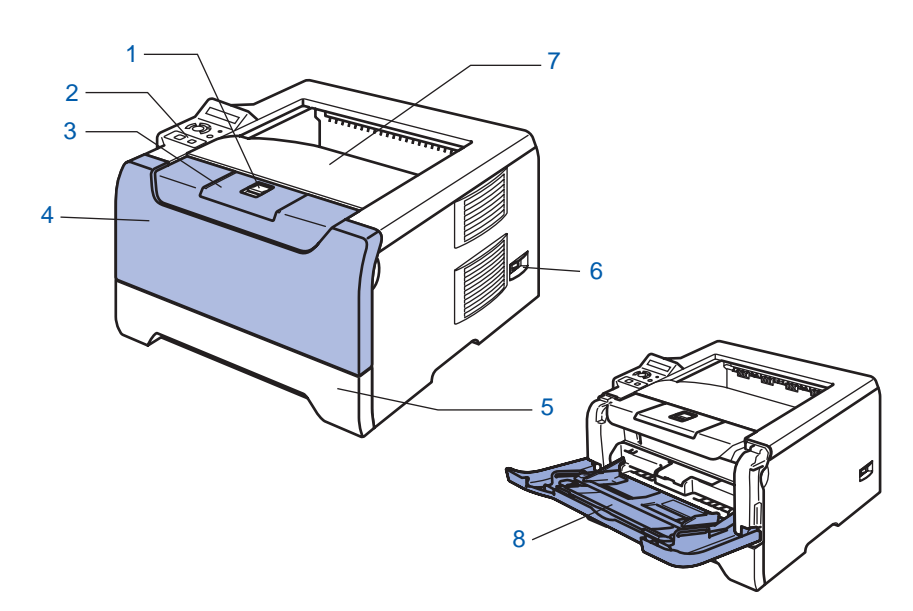

- 1 Entriegelungstaste
- 2 Funktionstastenfeld
- 3 Stütze der Standard-Papierausgabe (Papierstütze)
- 4 Vordere Abdeckung
- 5 Papierzuführung
- 6 Netzschalter
- 7 Ausgabeschacht für nach unten gerichtete Druckseite
- 8 Multifunktionszuführung (MF-Zuführung)

**CD-ROM** (inklusive Benutzerhandbuch) **Installationsanleitung Trommeleinheit mit Tonerkassette Netzkabel**

Im Lieferumfang ist kein Druckerkabel als Standardzubehör enthalten. Kaufen Sie sich bitte das für Ihren Computer passende Anschlusskabel für den gewünschten Anschluss (USB, Parallel oder Netzwerk).

■ USB-Kabel

Das verwendete USB-Kabel darf höchstens 2 Meter lang sein.

Schließen Sie das USB-Kabel keinesfalls an einen nicht mit Strom versorgten USB-Hub oder an eine Macintosh®-Tastatur an!

Schließen Sie das Kabel an den USB-Anschluss Ihres Computers an.

Windows® 95 und Windows NT® 4.0 unterstützen kein USB.

■ Parallelschnittstelle

Das verwendete Parallelkabel darf höchstens 2 Meter lang sein.

Verwenden Sie für den Anschluss ein abgeschirmtes IEEE 1284 Kabel.

■ Netzwerkkabel

Verwenden Sie ein durchgehend verdrilltes Kabel (Kategorie 5 oder höher) für ein 10BASE-T oder 100BASE-TX Fast Ethernet-Netzwerk.

## <span id="page-8-0"></span>**Funktionstastenfeld**

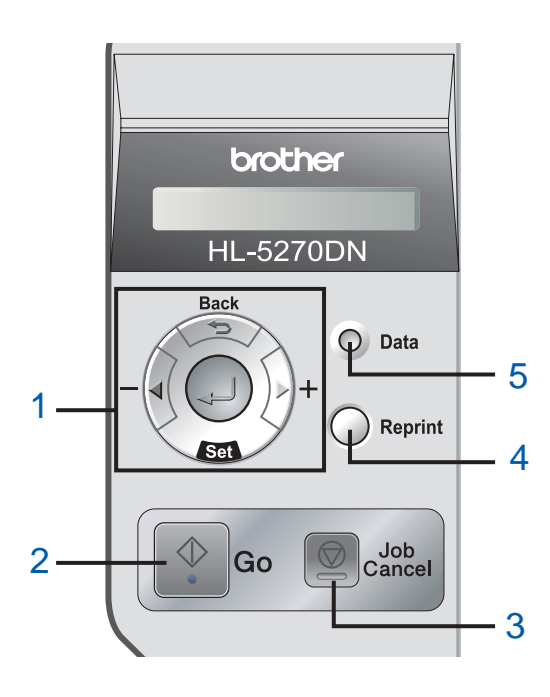

#### 1 **Menü-Tasten**

#### **+**

Zum Durchblättern der Menüs nach vorne.

 **-** Zum Durchblättern der Menüs nach hinten.

**Set**

Zum Aufrufen des Funktionstastenmenüs. Zur Auswahl der Menüoptionen und Einstellungen.

**Back**

Bringt Sie in der Menüstruktur zur vorhergehenden Stufe zurück.

2 **Go-Taste**

Funktionstastenmenü und Reprint-Einstellungen verlassen. Fehlermeldungen beseitigen.

Druck aussetzen / fortsetzen.

3 **Job Cancel-Taste** Bricht den gegenwärtigen Druckvorgang ab.

#### 4 **Reprint-Taste**

Ruft das Reprint-Menü auf und dient zur Eingabe der zusätzlich zu druckenden Kopien (1-999). Wir empfehlen für die Nutzung der Reprint-Funktion den

- RAM-Speicher zu vergrößern.
- 5 **Data-LED**: Orange
	- Ein

Es befinden sich Daten im Druckerspeicher.

**Blinkt** 

Blinkt wenn der Drucker abkühlt oder Daten empfängt / verarbeitet.

■ Aus

Im Druckerspeicher sind keine Daten mehr.

*Siehe Kapitel 4 im Handbuch auf der CD-ROM für weitere Informationen über das Funktionstastenfeld.* 

<span id="page-9-0"></span>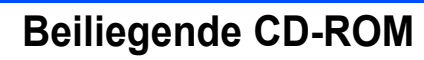

Die CD-ROM enthält eine Reihe von Informationsmaterialien.

# **Windows® Macintosh® brother HL-5270DN**

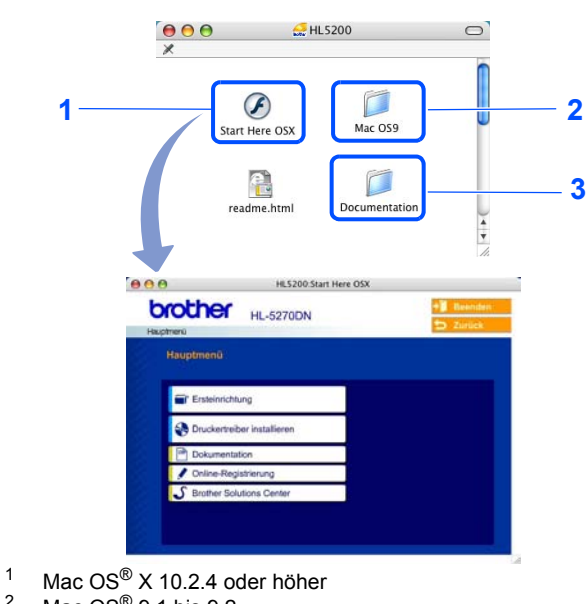

- Mac  $OS^{\circledR}$  9.1 bis 9.2
- Dieses Fenster wird unter Mac OS® 9.1 bis 9.2. nicht angezeigt. <sup>3</sup> Hier finden Sie das Benutzerhandbuch und Netzwerkhandbuch

im PDF-Format. (Siehe Dokumentation unten.)

#### **Ersteinrichtung**

Anleitungsvideo zum Einrichten des Druckers.

#### *<b>S*<sub>2</sub> Druckertreiber installieren

Installieren Sie den Druckertreiber.

#### **Andere Treiber/Programme installieren (für Windows®)**

Optionale Treiber, Dienstprogramme und Netzwerkmanagement-Software installieren.

#### **Dokumentation**

Hier finden Sie das Benutzerhandbuch und das Netzwerkhandbuch im PDF-Format (Programm zum Betrachten der Handbücher ist ebenfalls enthalten).

Das Benutzerhandbuch ist auch im HTML-Format im Brother Solutions Center für Sie verfügbar.

Das Benutzerhandbuch im PDF-Format wird automatisch mit dem Druckertreiber installiert. (Nur für Windows®) Klicken Sie auf die Schaltfläche **Start**, **Programme** [1,](#page-9-1) Ihren Drucker (z. B. Brother HL-5270DN) und dann auf das Benutzerhandbuch. Wenn Sie das Benutzerhandbuch nicht installieren möchten, wählen Sie **Benutzerdefinierte Einrichtung** im **Installationsprogramm** und achten Sie bei der Treiberinstallation darauf, dass das **Benutzerhandbuch im PDF-Format** nicht markiert ist.

<span id="page-9-1"></span><sup>1</sup> **Alle Programme** für Windows® XP

#### **Online-Registrierung**

Registrieren Sie Ihr Produkt online.

#### **S** Brother Solutions Center

Alles, was Sie für Ihren Drucker benötigen, finden Sie im Brother Solutions Center ([http://solutions.brother.com\)](http://solutions.brother.com). Sie können dort die neuen Treiber und Dienstprogramme für Ihre Drucker herunterladen, Antworten auf häufig gestellte Fragen und Tipps zur Problemlösung lesen oder sich über Lösungen besonderer Druckprobleme informieren.

#### **Hinweis**

*Für Sehbehinderte haben wir eine spezielle HTML-Datei auf der beiliegenden CD-ROM vorbereitet: readme.html. Diese Datei kann von Screen Reader Software vorgelesen werden.*

## **Gerät einrichten Schritt 1**

## <span id="page-10-1"></span><span id="page-10-0"></span> **1 CD in das CD-ROM-Laufwerk einlegen**

## **Für Windows®-Benutzer**

#### **Nicht möglich**

**Schließen Sie das Druckerkabel zu diesem Zeitpunkt noch NICHT an! Das Druckerkabel wird erst bei der Treiberinstallation angeschlossen.**

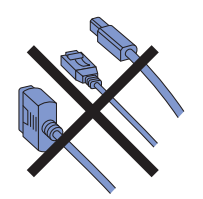

1 Legen Sie die beiliegende CD in das CD-ROM-Laufwerk ein. Nun erscheint automatisch das erste Fenster. Wählen Sie Ihr Druckermodell und Ihre Sprache aus.

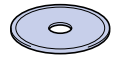

2 Klicken Sie in der Menüanzeige auf **Ersteinrichtung**.

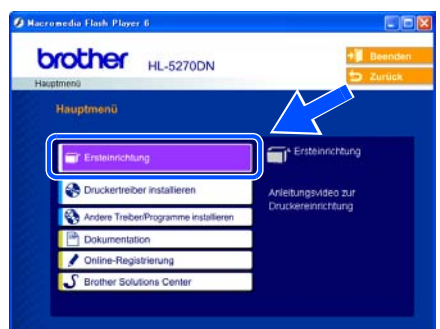

3 Nun können Sie die Anleitung zur Ersteinrichtung lesen und die auf den Seiten 10 bis 12 beschriebenen Schritte ausführen.

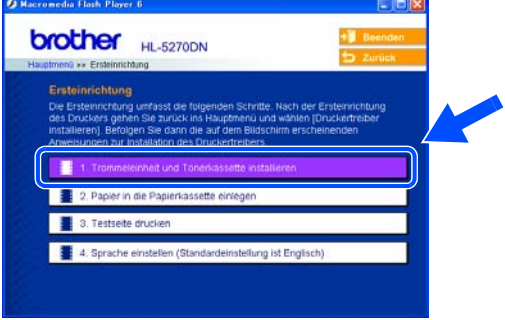

## **Für Macintosh®-Benutzer**

**Nicht möglich**

**Schließen Sie das Druckerkabel zu diesem Zeitpunkt noch NICHT an! Das Druckerkabel wird erst bei der Treiberinstallation angeschlossen.**

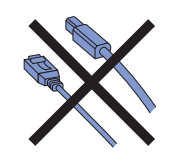

1 Benutzen Sie Mac OS® 9.1 bis 9.2, dann fahren Sie bitte auf der nächsten Seite fort. Benutzen Sie Mac OS® 10.2.4 oder höher, dann legen Sie die CD in Ihr CD-ROM-Laufwerk und doppelklicken Sie auf Ihrem Schreibtisch auf das Symbol für **HL5200**. Doppelklicken Sie auf **Start Here OSX**. Befolgen Sie die Anweisungen auf dem Bildschirm.

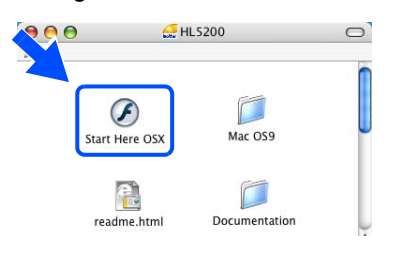

2 Klicken Sie in der Menüanzeige auf **Ersteinrichtung**.

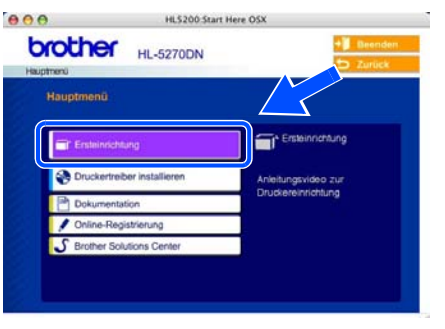

3 Nun können Sie die Anleitung zur Ersteinrichtung lesen und die auf den Seiten 10 bis 12 beschriebenen Schritte ausführen.

r,

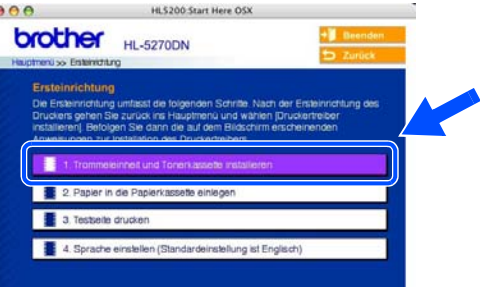

## **Gerät einrichten Schritt 1**

<span id="page-11-0"></span>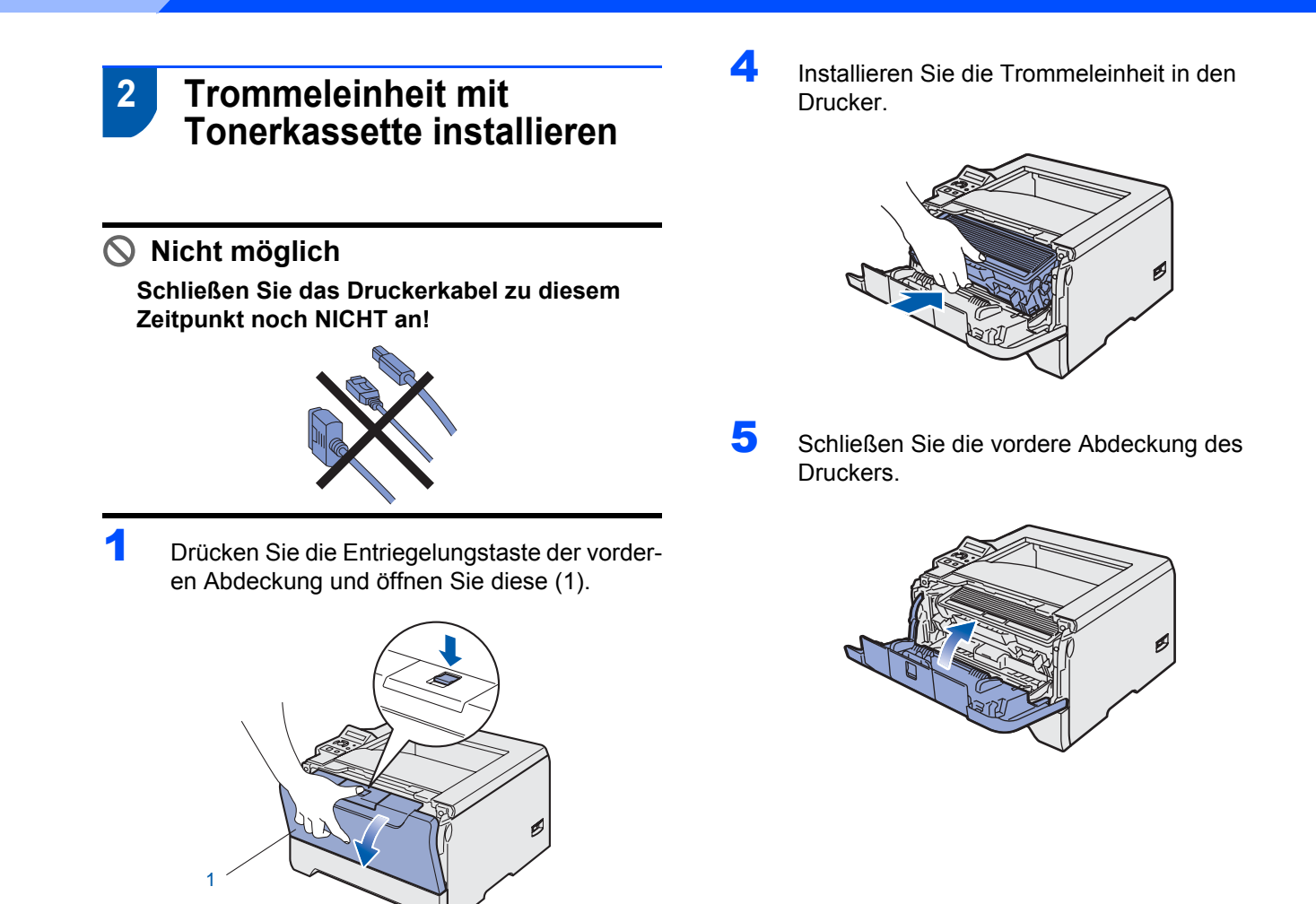

2 Packen Sie die Trommeleinheit mit der Tonerkassette aus.

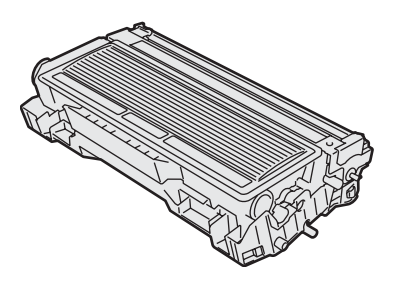

 $3$  Schwenken Sie sie mehrmals hin und her, um den Toner gleichmäßig zu verteilen.

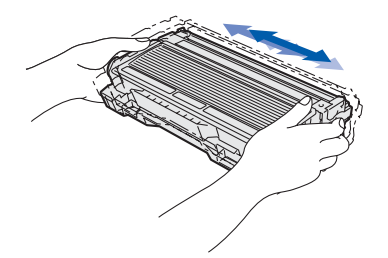

10

## <span id="page-12-0"></span> **3 Papier in die Papierkassette einlegen**

Ziehen Sie die Papierkassette ganz aus dem Drucker.

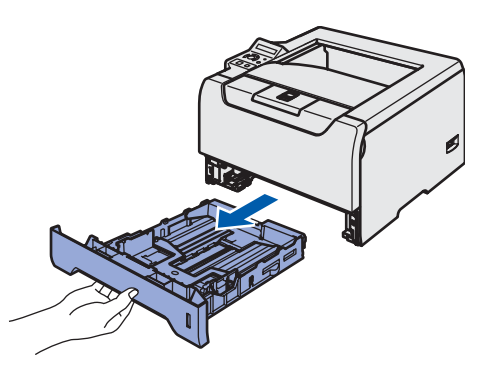

2 Halten Sie den blauen Riegel der Seitenführung (1) gedrückt und passen Sie die Papierführungen an das Papierformat an. Achten Sie darauf, dass die Papierführungen in den entsprechenden Aussparungen einrasten.

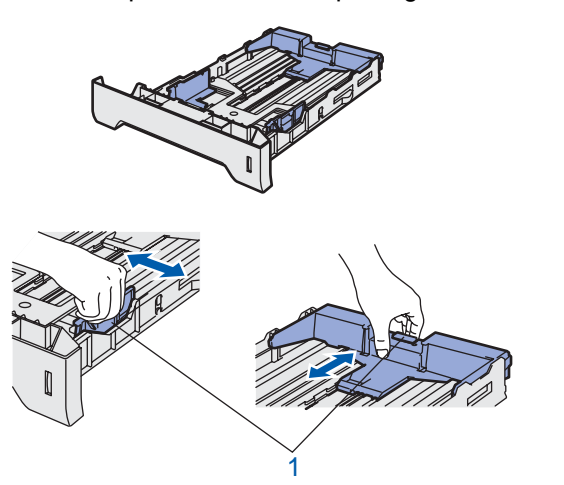

### **Hinweis**

*Halten Sie für Papier im Format "Legal" den Riegel der Seitenführung (1) gedrückt und ziehen Sie die Rückwand der Papierkassette heraus. (Das Format "Legal" ist nicht in allen Ländern verfügbar.)*

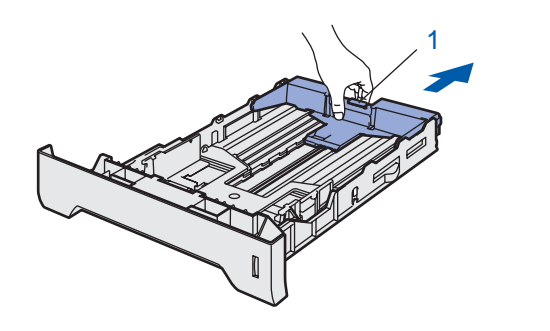

**3** Fächern Sie den Papierstapel vor dem Einlegen gut auf, um Papierstaus und Fehleinzug zu vermeiden.

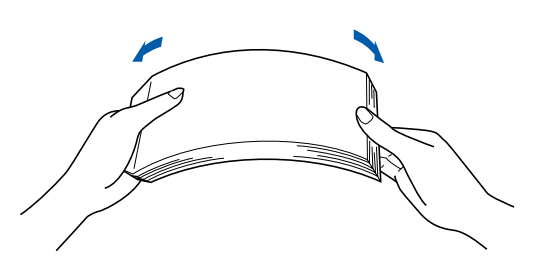

**4** Legen Sie Papier in die Papierkassette ein. Das Papier muss flach in der Kassette aufliegen und darf die Markierung (1) für die Stapelhöhe nicht überschreiten.

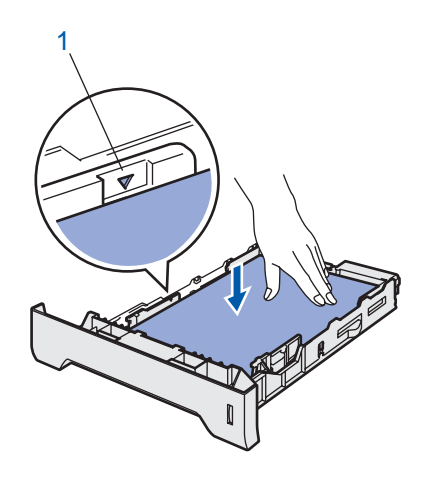

**5** Setzen Sie die Papierzuführung wieder in den Drucker ein.

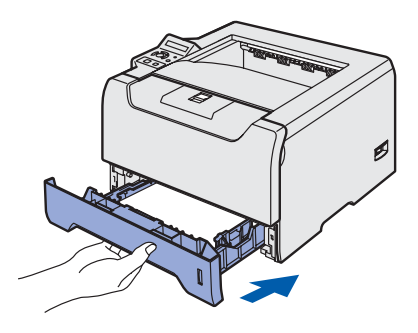

## **Gerät einrichten Schritt 1**

<span id="page-13-0"></span>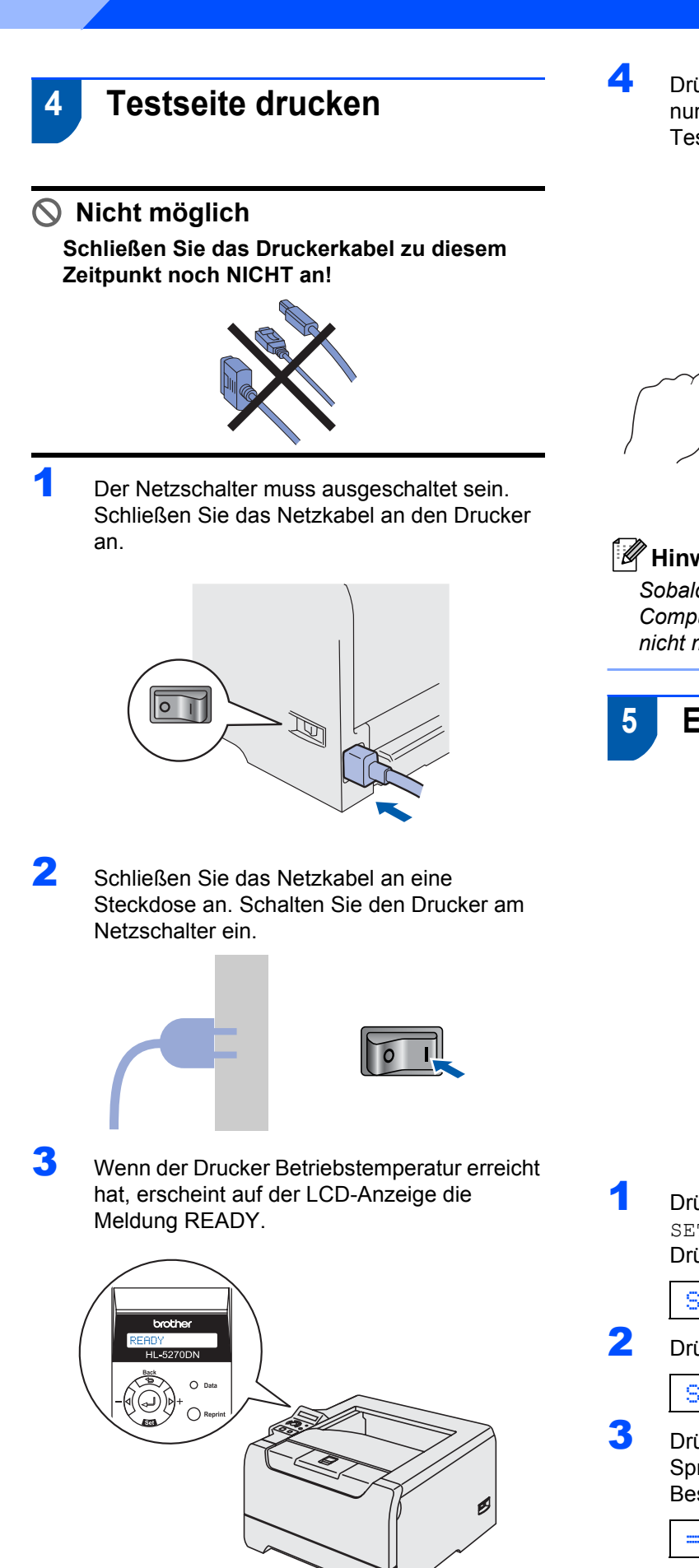

4 Drücken Sie die **Go**-Taste. Der Drucker druckt nun eine Testseite aus. Prüfen Sie, ob die Testseite korrekt gedruckt wurde.

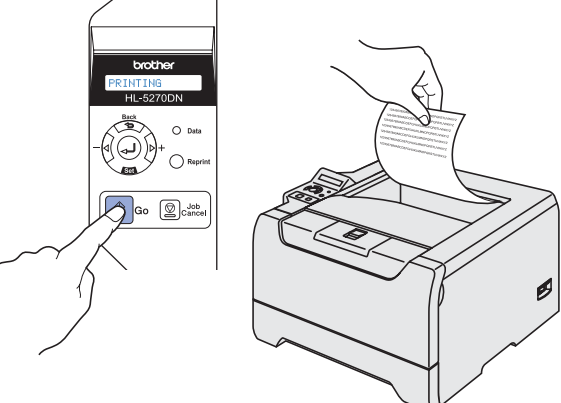

## **Hinweis**

*Sobald Sie den ersten Druckauftrag von Ihrem Computer an das Gerät senden, ist diese Funktion nicht mehr verfügbar.*

## <span id="page-13-1"></span> **5 Einstellen der Sprache im Menü**

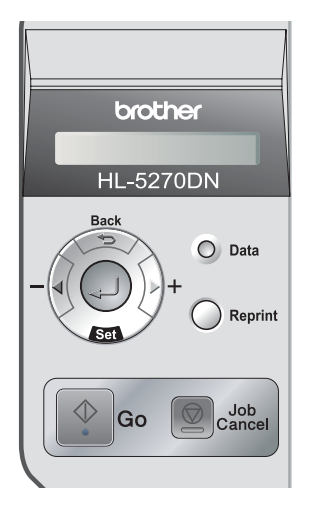

1 Drücken Sie die Taste **+**, bis die LCD-Anzeige SETUP anzeigt. Drücken Sie **Set**.

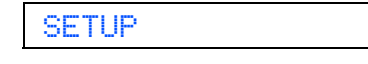

2 Drücken Sie **Set** erneut.

#### SPRACHE

3 Drücken Sie die Taste **+** oder **–**, um Ihre Sprache zu wählen. Drücken Sie zur Bestätigung **Set**.

=DEUTSCH

#### **Gehen Sie jetzt zu**

Fahren Sie auf der nächsten Seite mit der Installation des Treibers fort.

## **Druckertreiber installieren Schritt 2**

Folgen Sie der Installationsbeschreibung für das von Ihnen verwendete Betriebssystem und den verwendeten Anschluss. Die aktuellsten Treiber sowie Tipps und Hilfen für eventuell auftretende Probleme finden Sie im Brother Solutions Center, das Sie direkt von der CD-ROM, aus dem Treiber oder über www.brother.de bzw. <http://solutions.brother.com> aufrufen können.

### **Windows®**

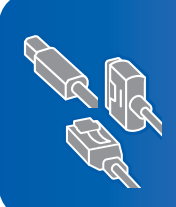

**Benutzer von Windows® XP Professional x64 Edition können unter http://solutions.brother.com die benötigten Treiber herunterladen und Hilfe zum Installieren finden.**

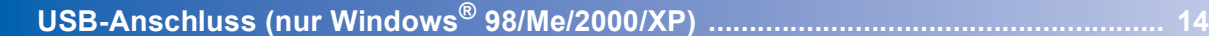

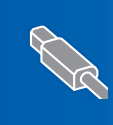

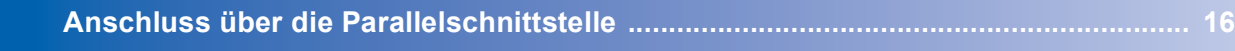

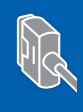

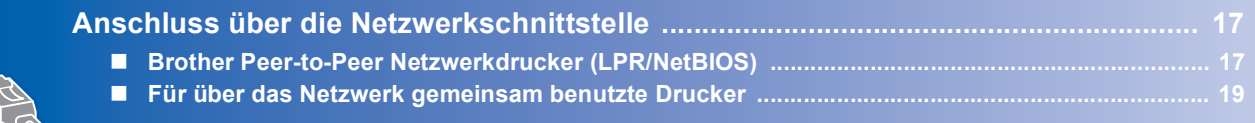

### **Macintosh®**

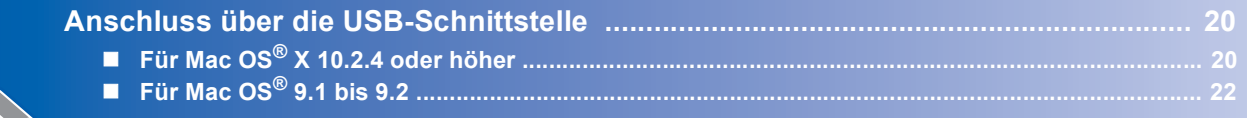

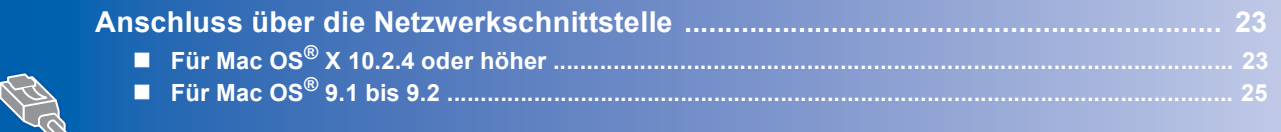

Die in dieser Installationsanleitung gezeigten Bildschirm-Abbildungen für Windows® wurden unter Windows® XP erstellt. Die in dieser Installationsanleitung gezeigten Bildschirm-Abbildungen für Mac OS® X wurden unter Mac OS® X 10.4 erstellt.

## **Druckertreiber installieren Schritt 2**

## <span id="page-15-1"></span><span id="page-15-0"></span>**USB-Anschluss (nur Windows® 98/Me/2000/XP)**

### **Hinweis**

*Klicken Sie auf Abbrechen, wenn der Hardwareassistent erscheint.*

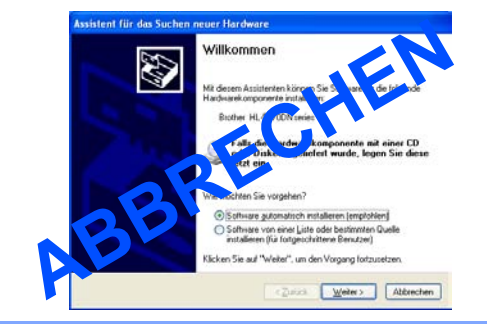

#### **Treiber installieren und Drucker an den PC anschließen**

1 Während der Treiberinstallation darf der Drucker **NICHT** mit dem USB-Kabel angeschlossen sein. Haben Sie das Kabel bereits angeschlossen, so entfernen Sie es wieder.

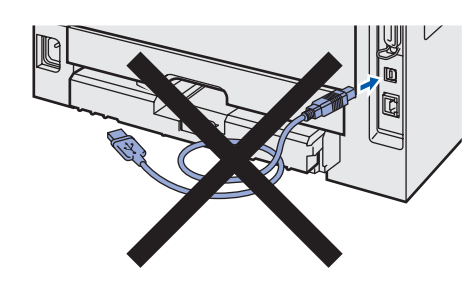

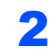

2 Klicken Sie auf **Druckertreiber installieren**.

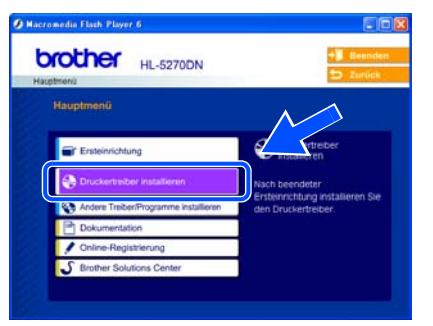

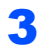

3 Klicken Sie auf **USB-Benutzer**.

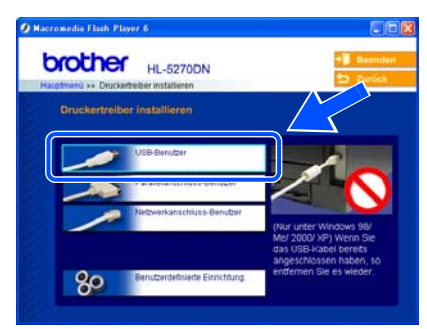

4 Wenn das Dialogfeld der Lizenzvereinbarung angezeigt wird, dann stimmen Sie dieser Vereinbarung zu, indem Sie auf **Ja** klicken.

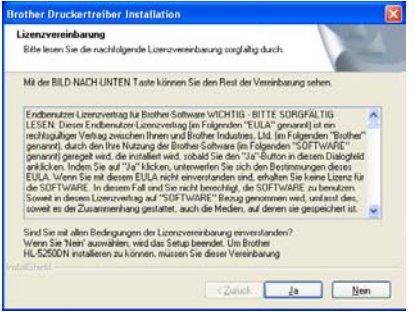

5 Vergewissern Sie sich bei dieser Meldung, dass der Drucker eingeschaltet ist. Schließen Sie das USB-Kabel an den PC und dann an den Drucker an. Klicken Sie auf **Weiter**.

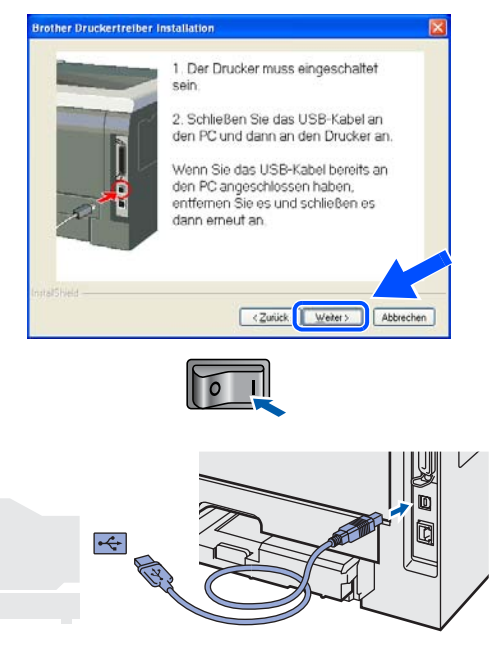

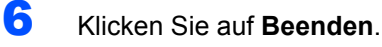

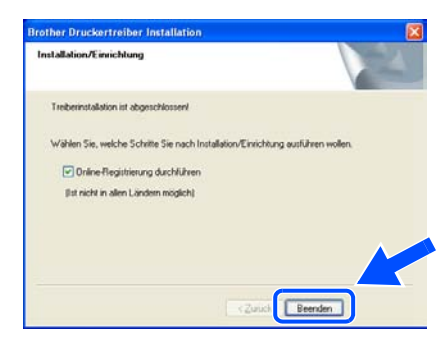

## **Hinweis**

*Wenn Sie Ihr Produkt online registrieren lassen wollen, aktivieren Sie das Kontrollkästchen Online-Registrierung durchführen.*

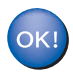

#### **Unter Windows® 98/Me ist das Einrichten jetzt abgeschlossen.**

### **Gehen Sie jetzt zu**

Für Windows® 2000/XP gehen Sie bitte zum Abschnitt "Drucker als Standarddrucker verwenden".

#### **Drucker als Standarddrucker verwenden (nur für Windows® 2000/XP)**

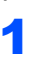

1 Klicken Sie auf **Start** und **Drucker und Faxgeräte**.

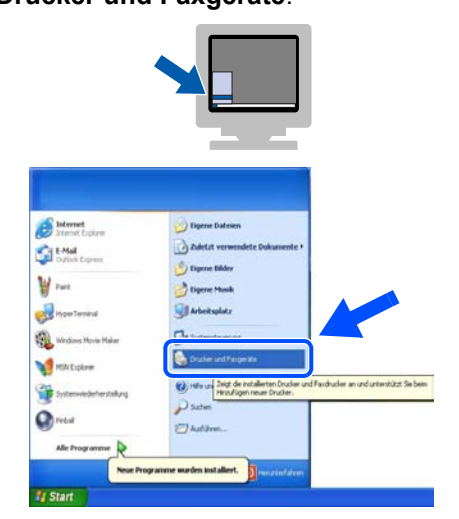

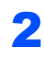

2 Wählen Sie das Symbol für den Brother-Drucker.

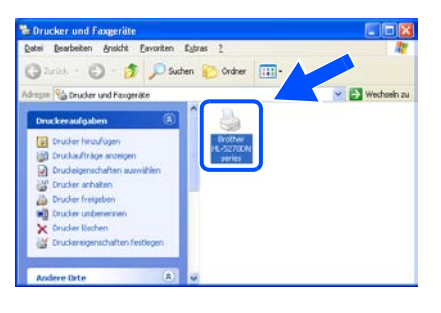

3 Klicken Sie auf **Datei** und auf **Als Standard definieren**.

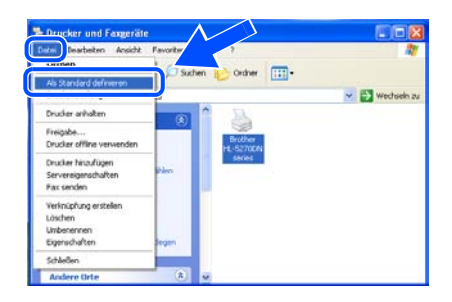

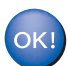

**Die Einrichtung ist nun abgeschlossen.**

<span id="page-17-0"></span>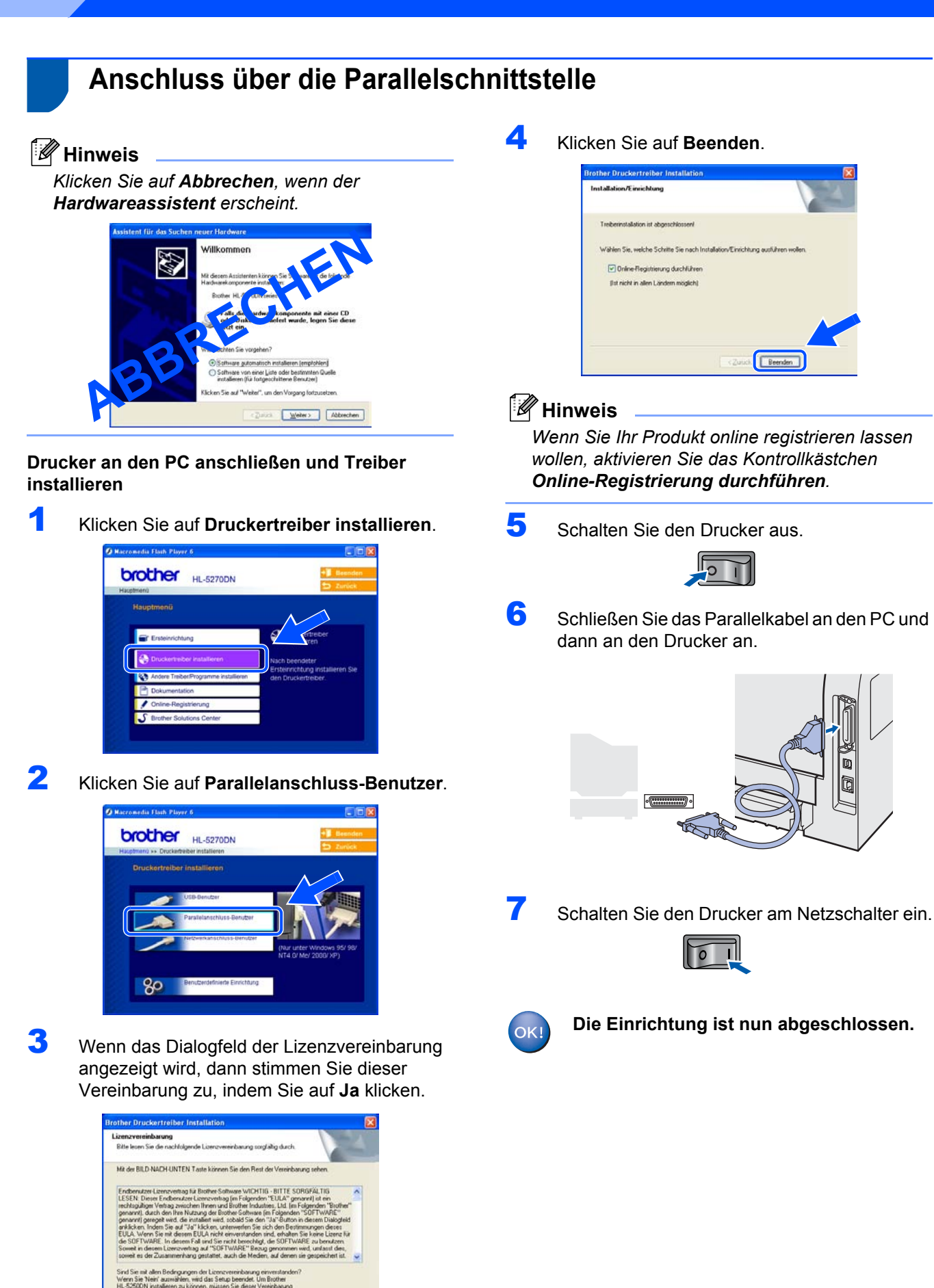

Zusch de Nen

16

## **Druckertreiber installieren**

## <span id="page-18-0"></span>**Anschluss über die Netzwerkschnittstelle**

## <span id="page-18-1"></span>**Brother Peer-to-Peer Netzwerkdrucker (LPR/NetBIOS)**

### **Hinweis**

- *Wenn Sie ein am Netzwerk gemeinsam genutzten Drucker anschließen möchten, empfehlen wir Ihnen, vor der Installation den Systemadministrator zu verständigen oder ziehen Sie das Netzwerkhandbuch zu Rate.*
- *Falls Sie Personal Firewall-Software (z. B. die Internetverbindungsfirewall unter Windows XP) benutzen, müssen Sie diese vor der Installation deaktivieren. Sobald Sie sicher sind, dass Sie drucken können, können Sie die Software wieder aktivieren.*
- *Peer-to-Peer-Druck mit NetBIOS ist nicht für Windows® XP x64 Edition verfügbar.*

#### **Drucker an das Netzwerk anschließen und Treiber installieren**

1 Klicken Sie auf **Druckertreiber installieren**.

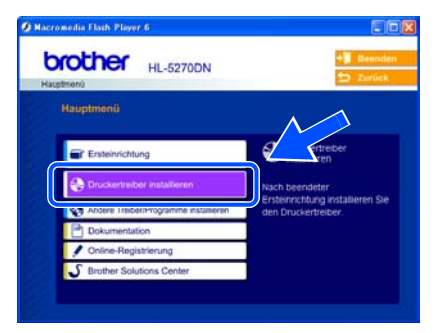

2 Klicken Sie auf **Netzwerkanschluss-Benutzer**.

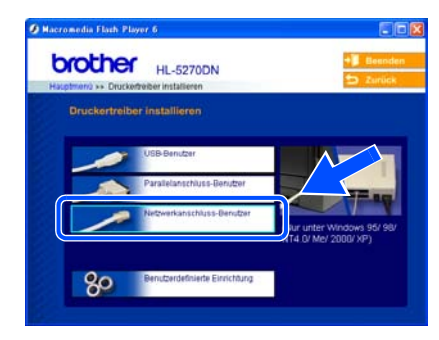

3 Schalten Sie den Drucker aus.

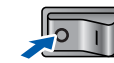

4 Schließen Sie das Netzwerkkabel an Ihren Drucker und dann an einen freien Anschluss Ihres Hubs an.

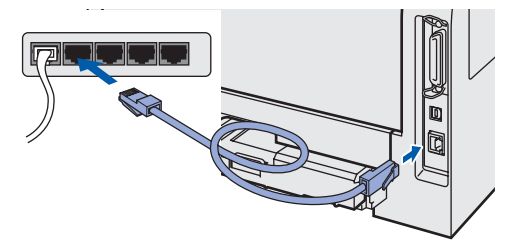

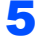

**5** Schalten Sie den Drucker am Netzschalter ein.

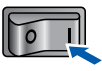

6 Wenn das Dialogfeld der Lizenzvereinbarung angezeigt wird, dann stimmen Sie dieser Vereinbarung zu, indem Sie auf **Ja** klicken.

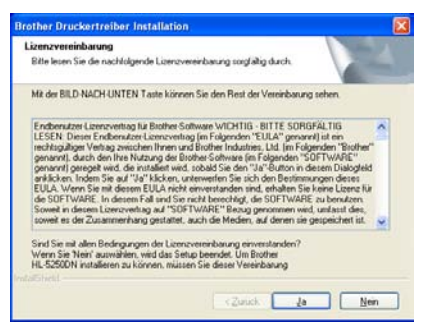

7 Wählen Sie **Brother Peer-to-Peer Netzwerkdrucker** und klicken Sie dann auf **Weiter**.

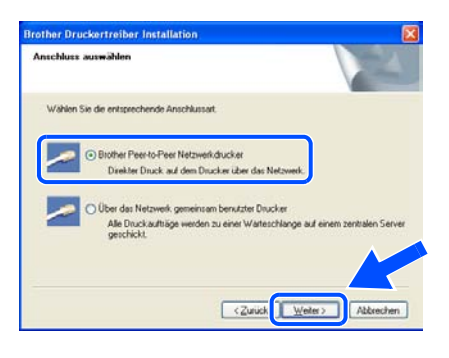

## **Druckertreiber installieren Schritt 2**

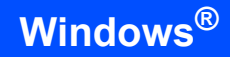

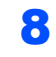

### 8 **Benutzer von LPR:**

Wählen Sie **Im Netzwerk nach Geräten suchen und Gerät aus der Liste der gefundenen Geräte auswählen (empfohlen)**. Sie können auch die IP-Adresse oder den Knotennamen Ihres Druckers eingeben. Klicken Sie auf **Weiter**.

#### **Benutzer von NetBIOS:**

Wählen Sie **Im Netzwerk nach Geräten suchen und Gerät aus der Liste der gefundenen Geräte auswählen (empfohlen)**. Klicken Sie auf **Weiter**.

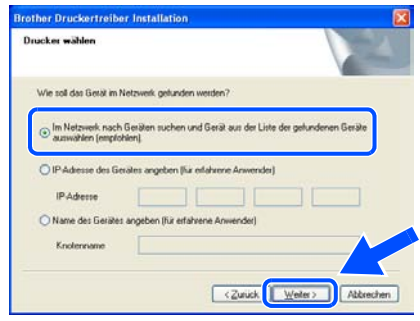

## **Hinweis**

*Falls Sie die IP-Adresse oder den Knotennamen Ihres Druckers nicht kennen, dann wenden Sie sich bitte an Ihren Administrator.*

### 9 **Benutzer von LPR:**

Wählen Sie Ihren Drucker und **LPR (Empfohlen)**, und klicken Sie auf **Weiter**.

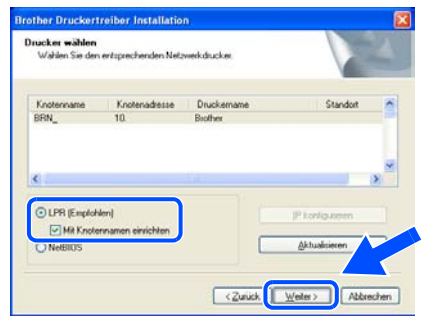

#### **Benutzer von NetBIOS:**

Wählen Sie Ihren Drucker und **NetBIOS**, und klicken Sie auf **Weiter**.

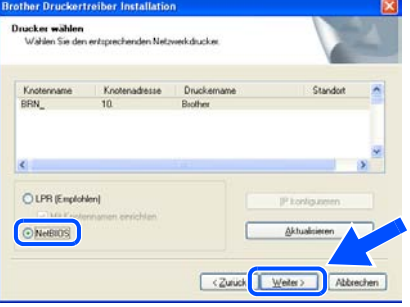

10 Klicken Sie auf **Beenden**.

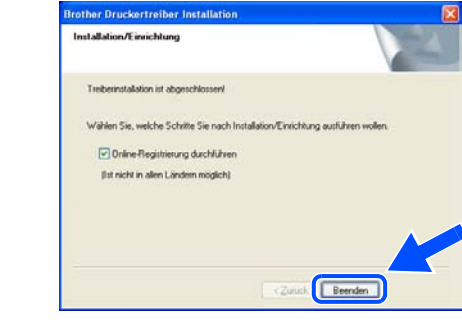

### **Hinweis**

*Wenn Sie Ihr Produkt online registrieren lassen wollen, aktivieren Sie das Kontrollkästchen Online-Registrierung durchführen.*

**Unter Windows NT® 4.0 und Windows® 2000/XP ist das Einrichten jetzt abgeschlossen.**

 $O(K)$ 

OK!

**Unter Windows® 95/98/Me ist das Einrichten nach einem Neustart Ihres Computers abgeschlossen.**

## <span id="page-20-0"></span>**Für über das Netzwerk gemeinsam benutzte Drucker**

### **Hinweis**

*Wenn Sie ein am Netzwerk gemeinsam genutzten Drucker anschließen möchten, empfehlen wir Ihnen, Ihren Systemadministrator vor der Installation des Druckers über folgende Themen zu Rate zu ziehen: Warteschlangen und Freigabename des Druckers.*

#### **Treiber installieren und richtige Warteschlange oder Freigabenamen wählen**

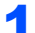

1 Klicken Sie auf **Druckertreiber installieren**.

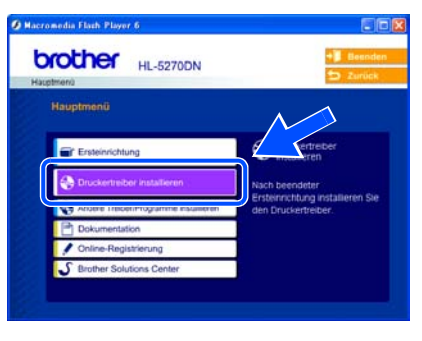

2 Klicken Sie auf **Netzwerkanschluss-Benutzer**.

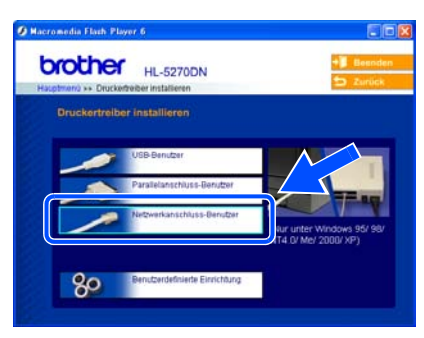

3 Wenn das Dialogfeld der Lizenzvereinbarung angezeigt wird, dann stimmen Sie dieser Vereinbarung zu, indem Sie auf **Ja** klicken.

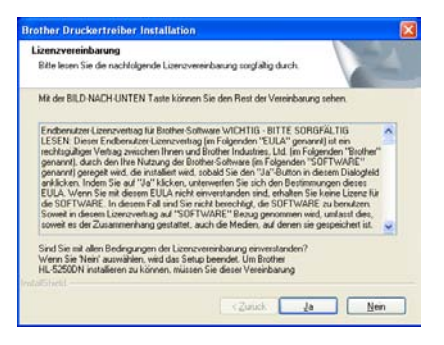

4 Wählen Sie **Über das Netzwerk gemeinsam benutzter Drucker** und klicken Sie dann auf **Weiter**.

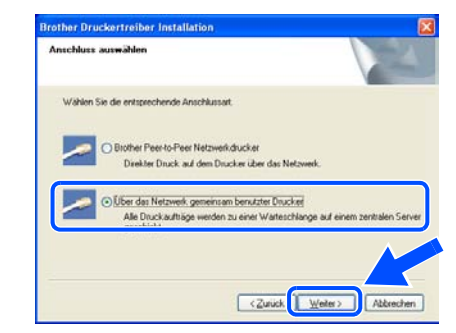

5 Wählen Sie die Warteschlange Ihres Druckers und klicken Sie auf **OK**.

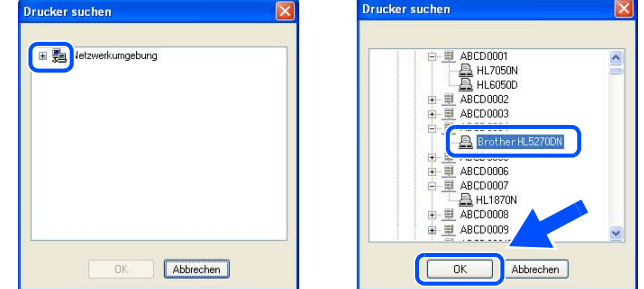

#### **Hinweis**

*Falls Sie den Standort und den Namen des Netzwerkdruckers nicht kennen, dann wenden Sie sich bitte an Ihren Administrator.*

#### 6 Klicken Sie auf **Beenden**.

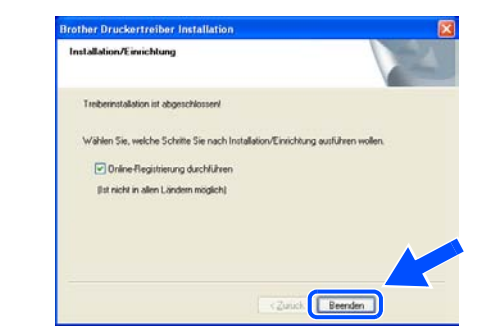

## **Hinweis**

*Wenn Sie Ihr Produkt online registrieren lassen wollen, aktivieren Sie das Kontrollkästchen Online-Registrierung* **durchführen***.*

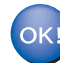

**Die Einrichtung ist nun abgeschlossen.**

## **Druckertreiber installieren Schritt 2**

## <span id="page-21-0"></span>**Anschluss über die USB-Schnittstelle**

## <span id="page-21-1"></span>**Für Mac OS® X 10.2.4 oder höher**

**Anschluss des Druckers an den Macintosh® und Treiberinstallation**

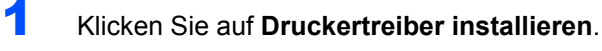

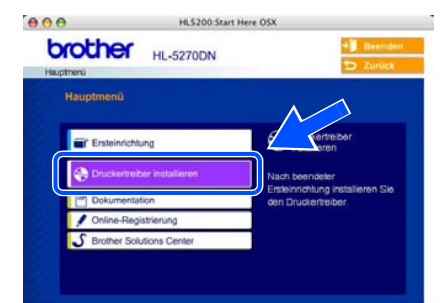

2 Klicken Sie auf **USB-Benutzer** und befolgen Sie die auf dem Bildschirm angezeigten Anweisungen. Starten Sie den Macintosh® neu.

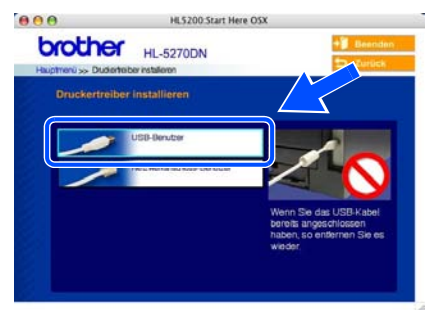

**3** Schließen Sie das USB-Kabel an den Macintosh® und dann an den Drucker an.

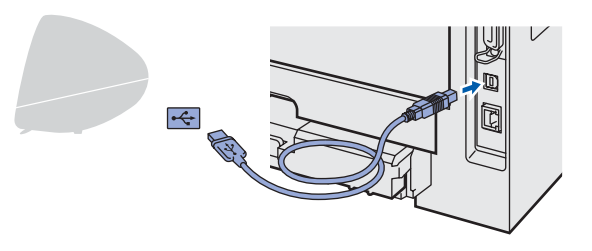

## **Nicht möglich**

**Schließen Sie das USB-Kabel NICHT an den USB-Anschluss der Tastatur oder einen nicht mit Strom versorgten USB-Hub an!**

**4** Der Drucker muss eingeschaltet sein.

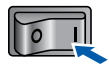

5 Klicken Sie auf **Gehe zu** und dann auf **Programme**.

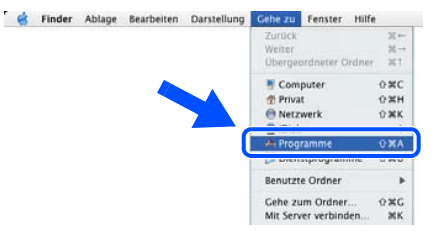

6 Doppelklicken Sie auf den Ordner **Dienstprogramme**.

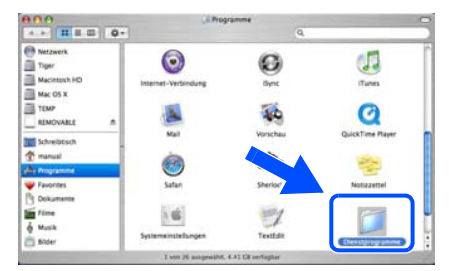

7 Doppelklicken Sie auf das Symbol **Drucker-Dienstprogramm**.

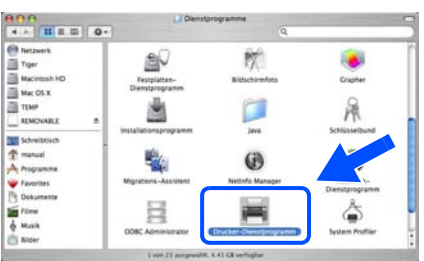

## **Hinweis**

*Unter Mac OS® X 10.2, öffnen Sie das Symbol Print Center.*

8 Wählen Sie **Hinzufügen**.

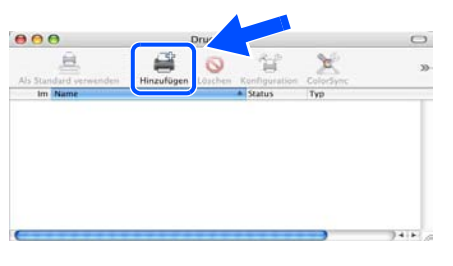

**Für Mac OS® 10.2.4 bis 10.3:** Fahren Sie mit dem nächsten Schritt fort.

**Für Mac OS® 10.4 oder höher:** Fahren Sie mit Schritt [10](#page-22-0) fort.

**®**

## **Druckertreiber installieren**

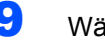

9 Wählen Sie **USB**.

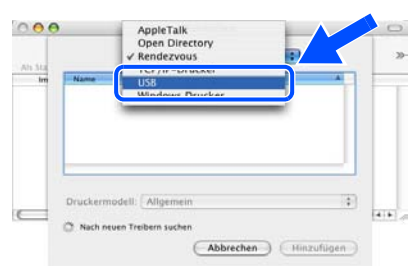

<span id="page-22-0"></span>10 Wählen Sie den richtigen Drucker und klicken Sie auf **Hinzufügen**. **Für Mac OS® 10.2:**

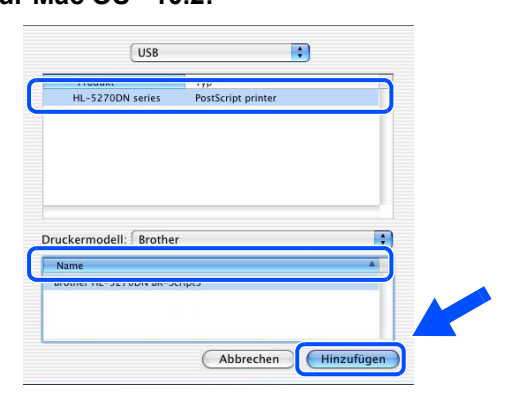

#### **Für Mac OS® 10.3:**

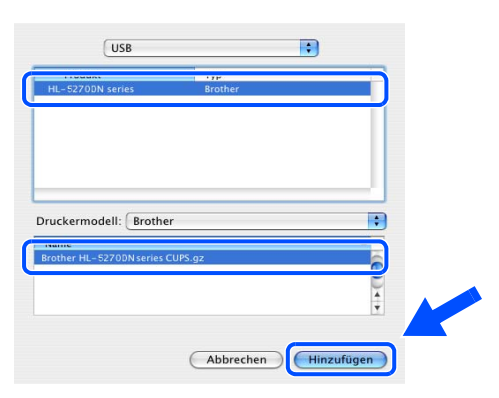

#### **Für Mac OS® 10.4 oder höher:**

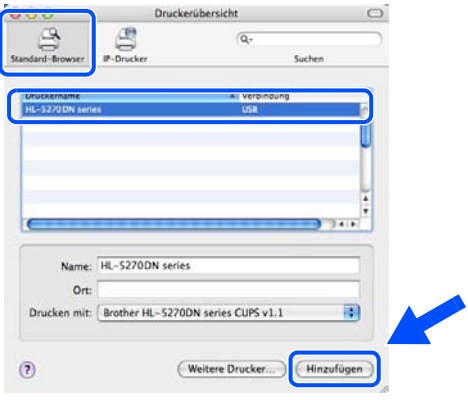

11 Klicken Sie auf **Drucker-Dienstprogramm** und auf **Drucker-Dienstprogramm beenden**.

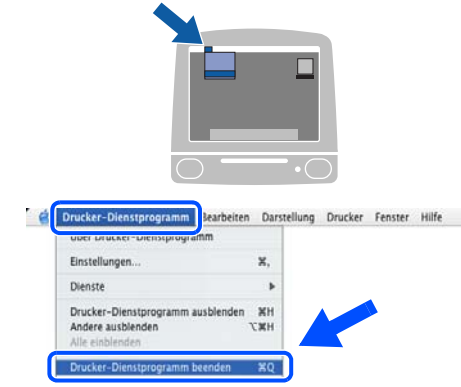

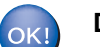

**Die Einrichtung ist nun abgeschlossen.**

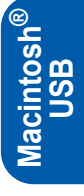

## **Druckertreiber installieren Schritt 2**

## <span id="page-23-0"></span>**Für Mac OS® 9.1 bis 9.2**

#### **Anschluss des Druckers an den Macintosh® und Treiberinstallation**

1 Legen Sie die beiliegende CD-Rom in das CD-ROM-Laufwerk ein. Doppelklicken Sie auf den Ordner **Mac OS 9**.

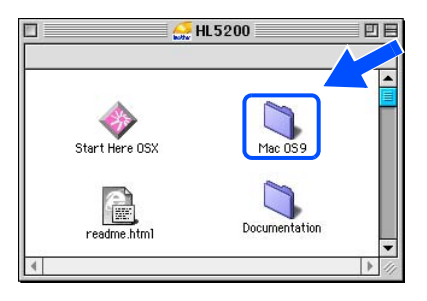

2 Doppelklicken Sie auf Ihren Sprachordner.

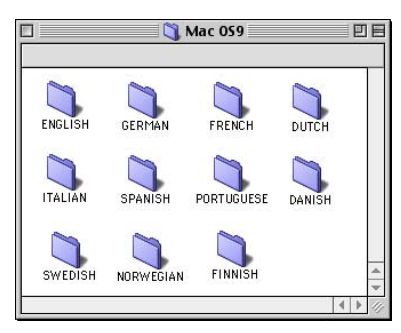

3 Doppelklicken Sie auf **Printer Driver Installer**, um den Druckertreiber zu installieren. Befolgen Sie die Anweisungen auf dem Bildschirm und starten Sie Ihren Macintosh® neu.

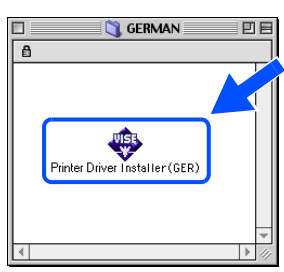

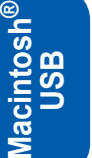

4 Schließen Sie das USB-Kabel an den Macintosh® und dann an den Drucker an.

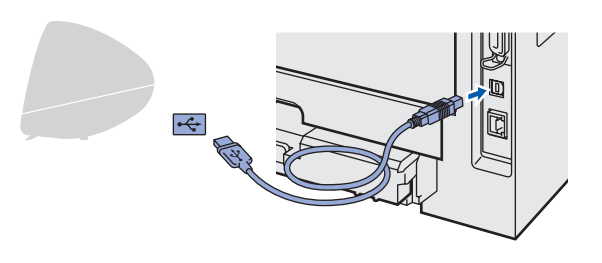

#### **Nicht möglich**

**Schließen Sie das USB-Kabel NICHT an den USB-Anschluss der Tastatur oder einen nicht mit Strom versorgten USB-Hub an!**

- 5 Der Drucker muss eingeschaltet sein.  $\overline{\mathbf{H}}$ 6 Wählen Sie im **Apple**®-Menü die Option **Auswahl**. **En Juliage Bearbeiten Darstellung Spezial Hilfe**<br>| uner diesen Computer **C.Nuswahl** anny re **Benutzte Programme** a Favoriten<br>S. Kontrollfelder<br>El Netzwerk Brei Netzwerk Browser , Netzwerk B<br><sup>1</sup> Notizzettel Ě **Rechner** Sherlock 2 l Tastatur
- 7 Klicken Sie auf das Symbol **Brother Laser**. Klicken Sie rechts in der **Auswahl** auf den Drucker, den Sie benutzen möchten. Schließen Sie die **Auswahl**.

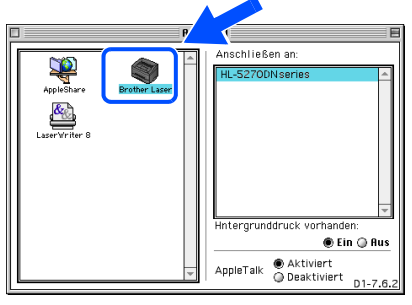

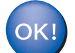

**Die Einrichtung ist nun abgeschlossen.**

## <span id="page-24-0"></span>**Anschluss über die Netzwerkschnittstelle**

## <span id="page-24-1"></span>**Für Mac OS® X 10.2.4 oder höher**

#### **Anschluss des Druckers an den Macintosh® und Treiberinstallation**

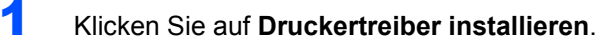

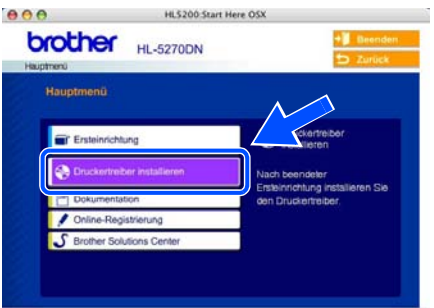

2 Klicken Sie auf **Netzwerkanschluss-Benutzer** und befolgen Sie die auf dem Bildschirm angezeigten Anweisungen. Starten Sie den Macintosh<sup>®</sup> neu.

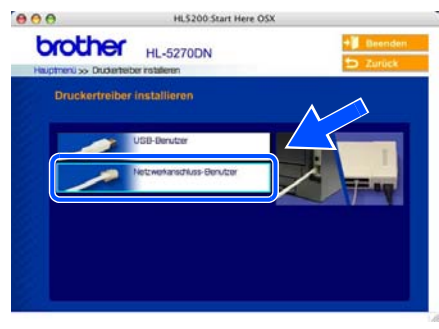

3 Schalten Sie den Drucker aus.

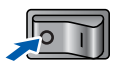

4 Schließen Sie das Netzwerkkabel an Ihren Drucker und dann an einen freien Anschluss Ihres Hubs an.

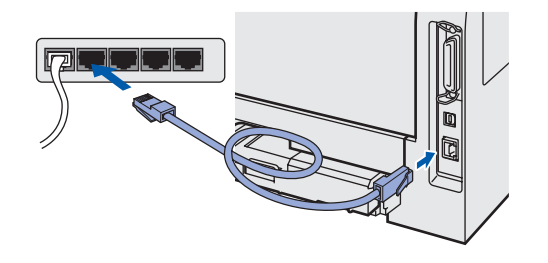

**5** Schalten Sie den Drucker am Netzschalter ein.

6 Klicken Sie auf **Gehe zu** und dann auf **Programme**.

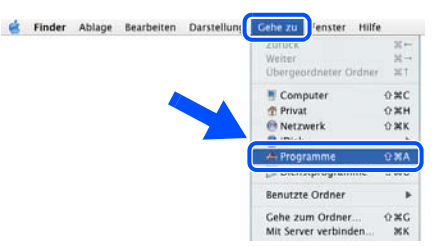

**7** Doppelklicken Sie auf den Ordner **Dienstprogramme**.

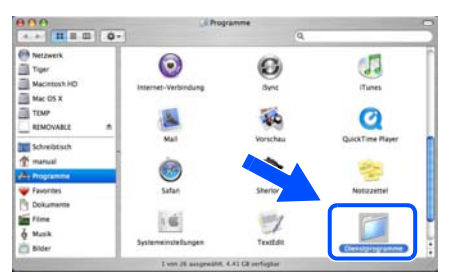

8 Doppelklicken Sie auf das Symbol **Drucker-Dienstprogramm**.

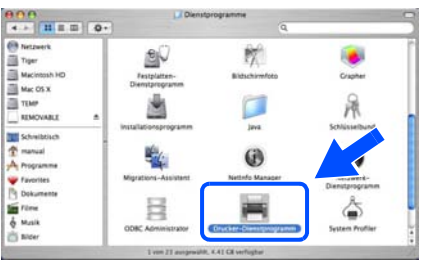

#### **Hinweis**

*Unter Mac OS® X 10.2, öffnen Sie das Symbol Print Center.*

9 Wählen Sie **Hinzufügen**.

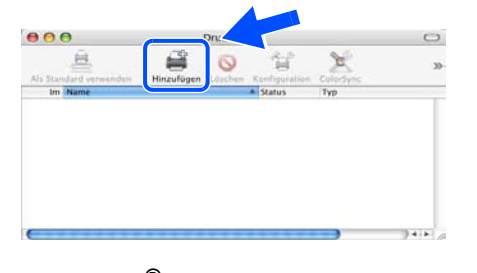

**®**

**Für Mac OS® 10.2.4 bis 10.3:** Fahren Sie mit dem nächsten Schritt fort.

**Für Mac OS® 10.4 oder höher:** Fahren Sie mit Schritt [12](#page-25-0) fort.

#### **Druckertreiber installieren Schritt 2**

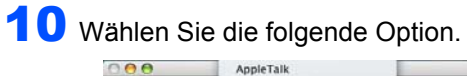

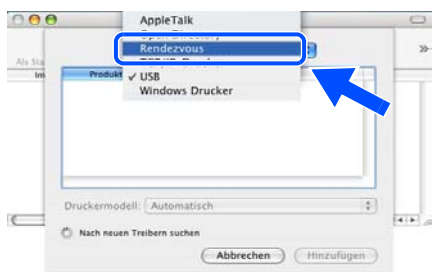

11 Wählen Sie den **Brother HL-5270DN series** und klicken Sie auf **Hinzufügen**. Fahren Sie mit Schritt [13](#page-25-1) fort.

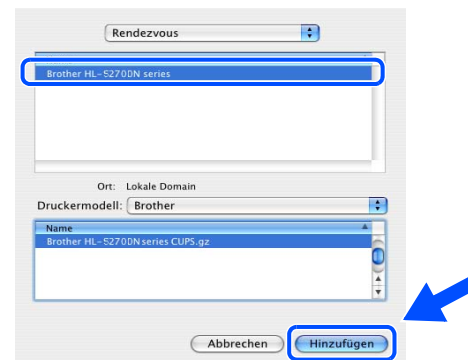

<span id="page-25-0"></span>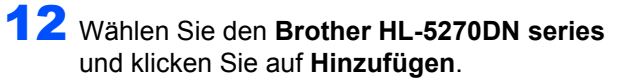

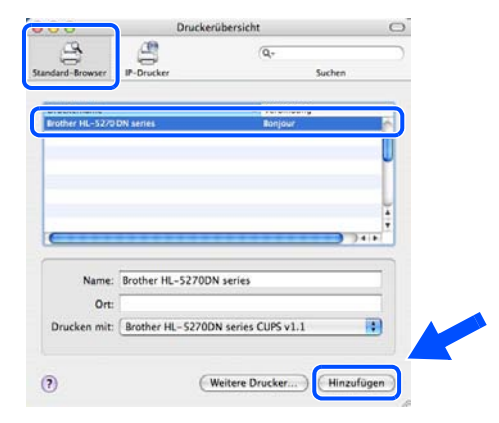

## **Hinweis**

*Sind mehrere Drucker des gleichen Modells (HL-5270DN) an ihrem Netzwerk angeschlossen, wird die Ethernet-Adresse (MAC-Adresse) nach dem Modellnamen angezeigt.*

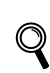

*Netzwerkhandbuch, Kapitel 6.*

und auf **Drucker-Dienstprogramm beenden**.  $\Box$ **Construction Dienstprogram** mm learbeiten Darstellung Drucker Fenster Hilfe Einstellungen x. Dienste Drucker-Dienstprogr<br>Andere ausblenden **XH**<br>CXH  $\overline{20}$ 

<span id="page-25-1"></span>13 Klicken Sie auf **Drucker-Dienstprogramm**

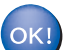

**Die Einrichtung ist nun abgeschlossen.**

## **Druckertreiber installieren**

## <span id="page-26-0"></span>**Für Mac OS® 9.1 bis 9.2**

**Anschluss des Druckers an den Macintosh® und Treiberinstallation**

**1** Schalten Sie den Drucker aus.

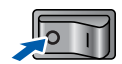

2 Schließen Sie das Netzwerkkabel an Ihren Drucker und dann an einen freien Anschluss Ihres Hubs an.

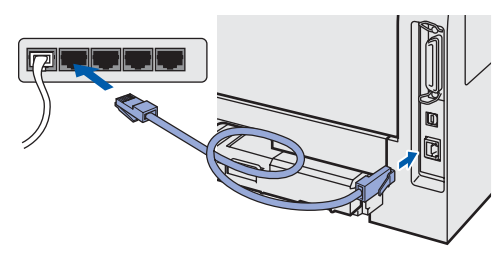

- 
- 3 Schalten Sie den Drucker am Netzschalter ein.

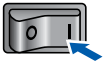

4 Legen Sie die beiliegende CD-Rom in das CD-ROM-Laufwerk ein. Doppelklicken Sie auf den Ordner **Mac OS 9**.

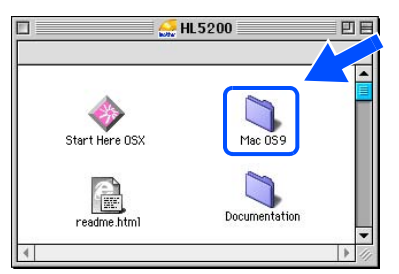

5 Doppelklicken Sie auf Ihren Sprachordner.

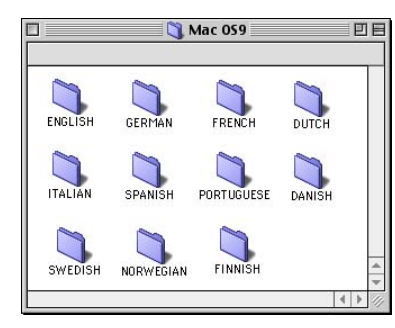

6 Doppelklicken Sie auf **Printer Driver Installer**, um den Druckertreiber zu installieren. Befolgen Sie die auf dem Bildschirm erscheinenden Anweisungen.

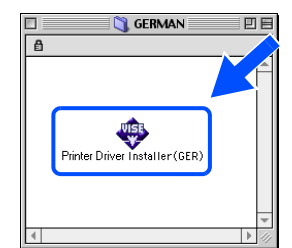

7 Wählen Sie im **Apple**®-Menü die Option **Auswahl**.

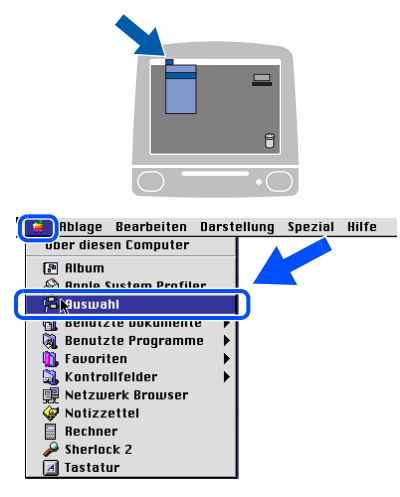

8 Klicken Sie auf das Symbol **Brother Laser (IP)** und wählen Sie **BRN\_xxxxxx** (wobei xxxxxx für die letzten sechs Stellen der Ethernet-Adresse steht). Klicken Sie auf **Setup...**.

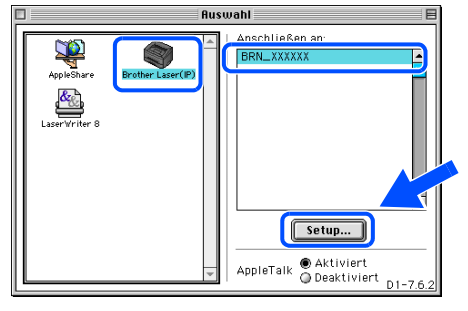

*Netzwerkhandbuch, Kapitel 6.*

9 Klicken Sie auf **OK**. Schließen Sie die **Auswahl**.

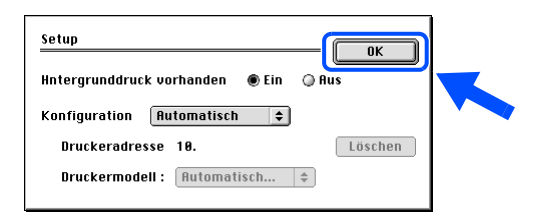

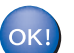

**Die Einrichtung ist nun abgeschlossen.**

## <span id="page-27-1"></span><span id="page-27-0"></span>**Konfigurationsprogramm BRAdmin Professional (für Windows®)**

Das Programm BRAdmin Professional für Windows® dient zur Verwaltung netzwerkfähiger Brother-Drucker in einer LAN-Umgebung (Local Area Network). Weitere Informationen zu BRAdmin Professional erhalten Sie unter [http://solutions.brother.com.](http://solutions.brother.com)

#### **Konfigurationsprogramm BRAdmin Professional installieren**

1 Klicken Sie im Menü auf **Andere Treiber/Programme installieren**.

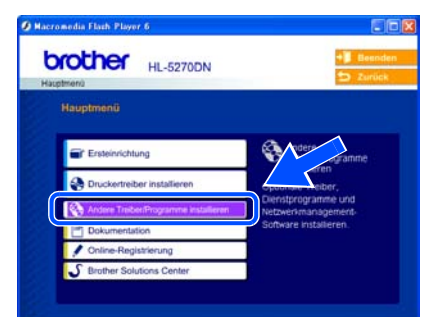

2 Klicken Sie auf **BRAdmin Professional** und folgen Sie den Anweisungen auf dem Bildschirm.

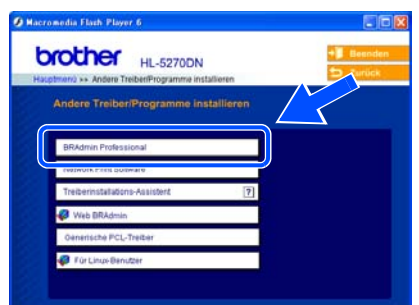

### **Hinweis**

*Das Standardkennwort für den PrintServer lautet access. Mit BRAdmin Professional können Sie das Passwort ändern.*

#### **IP-Adresse, Subnetzmaske und Gateway mit BRAdmin Professional einrichten**

## **Hinweis**

*Falls Sie einen DHCP/BOOTP/RARP-Server in Ihrem Netzwerk verwenden, brauchen Sie die nachstehenden Schritte nicht befolgen, da der PrintServer die IP-Adresse automatisch erhält.*

**1** Starten Sie BRAdmin Professional und wählen Sie **TCP/IP**.

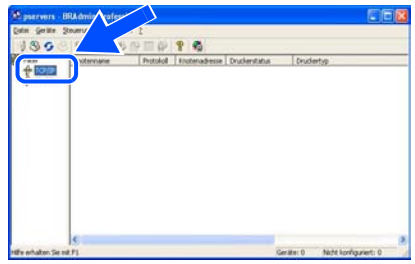

2 Klicken Sie im Menü **Geräte** auf **Aktive Geräte suchen**. BRAdmin sucht nun automatisch nach neuen Geräten.

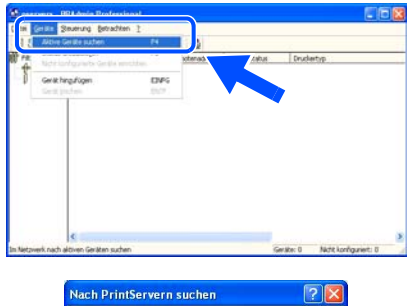

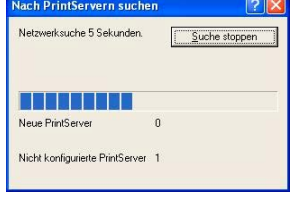

3 Doppelklicken Sie auf das neue Gerät.

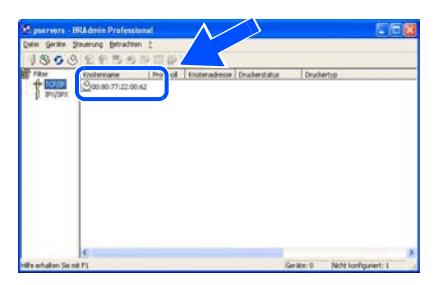

4 Geben Sie **IP-Adresse**, **Subnetzmaske** und **Gateway** ein und klicken Sie dann auf **OK**.

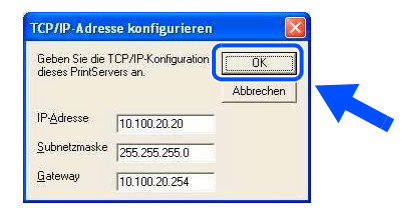

5 Die Adressdaten sind jetzt für den Drucker gespeichert.

## <span id="page-28-0"></span>**Konfigurationsprogramm BRAdmin Light (für Mac OS® X)**

Das Dienstprogramm Brother BRAdmin Light ist eine Java™-Anwendung und ist konzipiert für die Apple Mac OS®-Umgebung. Es unterstützt einige Funktionen des Windows BRAdmin Professional-Programms. Sie können beispielsweise mit BRAdmin Light einige Netzwerkeinstellungen und Firmen-Updates für netzwerkfähige Drucker und MFC-Geräte von Brother vornehmen.

Die Software BRAdmin Light wird automatisch mit dem Druckertreiber installiert. Wenn Sie den Druckertreiber bereits installiert haben, müssen Sie ihn nicht erneut installieren.

Weitere Informationen zu BRAdmin Light erhalten Sie unter [http://solutions.brother.com.](http://solutions.brother.com)

#### **IP-Adresse, Subnetzmaske und Gateway mit BRAdmin Light einrichten**

## **Hinweis**

- *Falls Sie einen DHCP/BOOTP/RARP-Server in Ihrem Netzwerk verwenden, brauchen Sie die nachstehenden Schritte nicht befolgen, da der PrintServer die IP-Adresse automatisch erhält. Vergewissern Sie sich, dass von der Java™- Client-Software die Version 1.4.1\_07 oder höher auf Ihrem Computer installiert ist.*
- *Das Standardkennwort für den PrintServer lautet access. Mit BRAdmin Light können Sie das Passwort ändern.*
- **1** Doppelklicken Sie auf dem Schreibtisch auf das Symbol **Macintosh HD**.

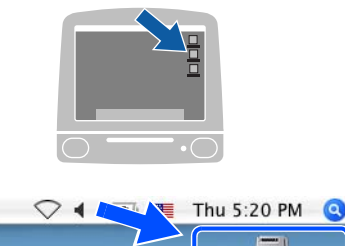

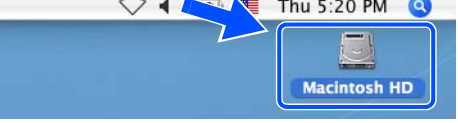

2 Wählen Sie **Library**, **Drucker**, **Brother** und dann **Dienstprogramme**.

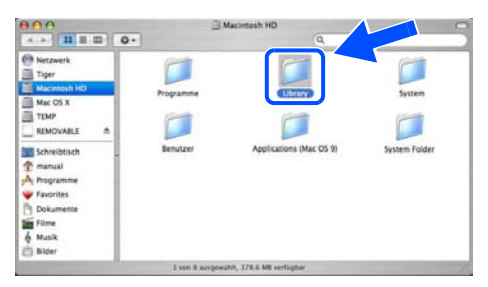

**3** Doppelklicken Sie auf die Datei **BRAdminLight.jar**. Führen Sie die Anwendung BRAdmin Light aus. BRAdmin Light sucht nun automatisch nach neuen Geräten.

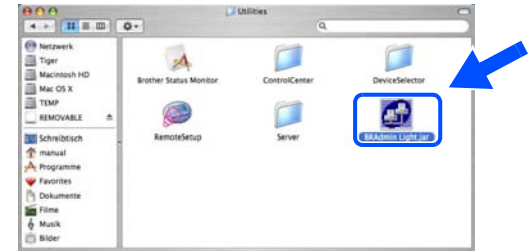

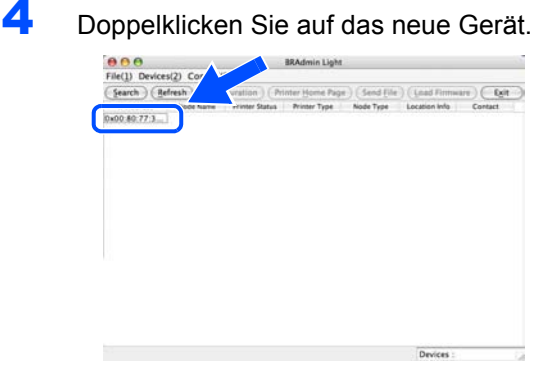

5 Geben Sie **IP-Adresse**, **Subnetzmaske** und **Gateway** ein und klicken Sie dann auf **OK**.

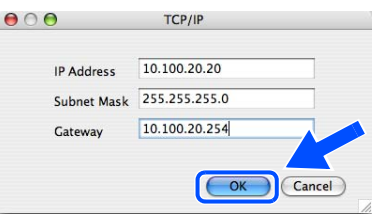

6 Die Adressdaten sind jetzt für den Drucker gespeichert.

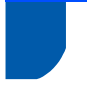

## <span id="page-29-0"></span>**Web-Browser**

Zum Brother-PrintServer gehört ein Webserver, der mit HTTP (Hyper Text Transfer Protocol) ein Überwachen des Status oder das Ändern von Konfigurationseinstellungen ermöglicht.

### **Hinweis**

*Der standardmäßige Benutzername ist admin und das Kennwort ist access. Mit einem Web-Browser können Sie das Passwort ändern.*

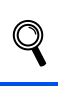

*Siehe Kapitel 2 im Netzwerkhandbuch.*

## <span id="page-29-1"></span>**Voreinstellungen für den Netzwerkbetrieb**

Befolgen Sie die folgenden Schritte, um alle Netzwerkeinstellungen des internen PrintServers auf die Voreinstellungen zurückzusetzen.

1 Drücken Sie die Taste **+** oder **-**, um NETZWERK zu wählen. Drücken Sie **Set**.

#### NETZWERK

2 Drücken Sie die Taste **+** oder **-**, um WERKS.-EINST. zu wählen. Drücken Sie **Set**.

#### WERKS.-EINST.

3 Drücken Sie **Set** erneut.

OK?

## <span id="page-29-2"></span>**Druckereinstellungen drucken**

Sie können sämtliche aktuellen Druckereinstellungen einschließlich Netzwerkeinstellungen drucken. Für den Ausdruck der Druckereinstellungen:

1 Drücken Sie die Taste **+**, um INFORMATION zu wählen.

Drücken Sie **Set**.

INFORMATION

2 Drücken Sie **Set** erneut.

EINST. DRUCKEN

3 Drücken Sie erneut auf **Set**, um die Druckeinstellungen zu drucken.

## <span id="page-30-1"></span><span id="page-30-0"></span>**Zubehör**

Zu diesem Drucker ist folgendes Sonderzubehör erhältlich. Der Leistungsumfang des Druckers lässt sich mit diesem Zubehör erweitern.

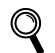

*Siehe Kapitel 5 im Benutzerhandbuch.*

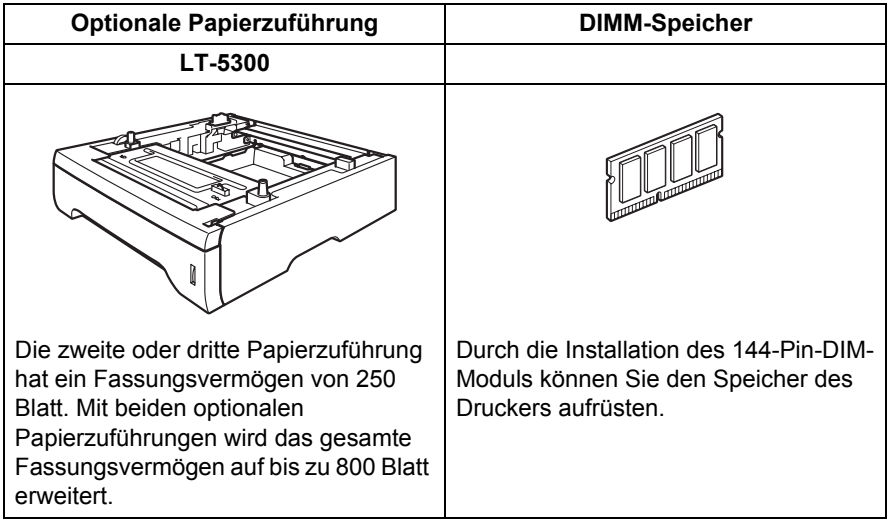

## <span id="page-30-2"></span>**Verbrauchsmaterialien**

Wenn die Verbrauchsmaterialien ersetzt werden müssen, erscheint eine der folgenden Meldungen auf der LCD-Anzeige:

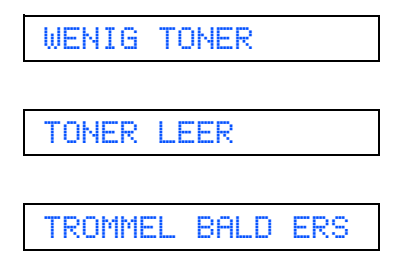

Zwecks weiterer Informationen zu den Verbrauchsmaterialien Ihres Druckers besuchen Sie unsere Website unter <http://solutions.brother.com> oder wenden Sie sich an Ihre Brother-Niederlassung.

*Siehe Kapitel 6 im Benutzerhandbuch.*

 $\mathbb{Q}$ 

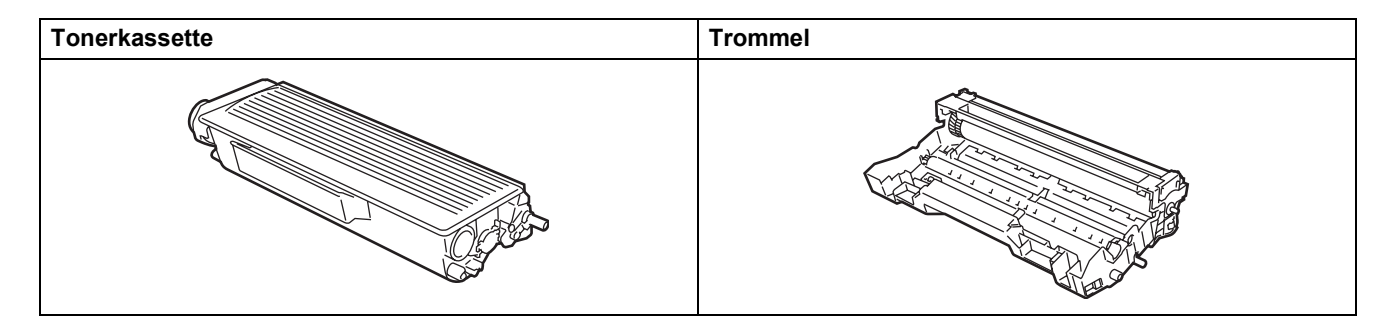

<span id="page-31-0"></span>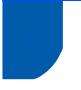

## <span id="page-31-1"></span>**<sup>1</sup> Transport**

Sollten Sie Ihren Drucker aus irgendeinem Grund versenden müssen, so verpacken Sie ihn sicher, um Beschädigungen zu vermeiden. Wir empfehlen, die Originalverpackung zu diesem Zweck aufzubewahren. Sie sollten den Drucker für den Versand ausreichend versichern.

## **Vorsicht**

Vor dem Transport des Geräts muss die TROMMELEINHEIT mit der darin enthaltenen TONERKASSETTE entnommen und in einem Plastikbeutel verpackt werden. Falls die Trommeleinheit vor dem Transport des Geräts nicht ausgebaut und ordnungsgemäß im Plastikbeutel verpackt wird, können schwere Schäden am Gerät entstehen, die VON DER GARANTIE AUSGESCHLOSSEN sind.

**1** Schalten Sie das Gerät aus und ziehen Sie den Netzstecker.

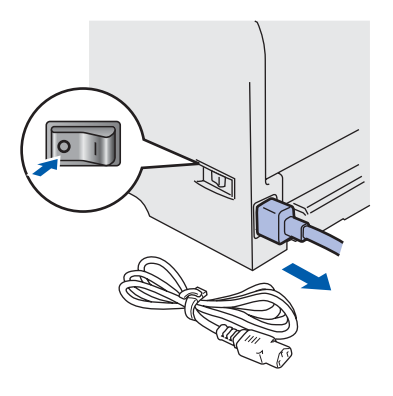

2 Entfernen Sie die Trommeleinheit mit Tonerkassette. Verpacken Sie sie in einem Plastikbeutel und verschließen Sie diesen sicher.

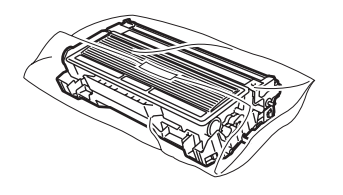

 $3$  Verpacken Sie den Drucker.

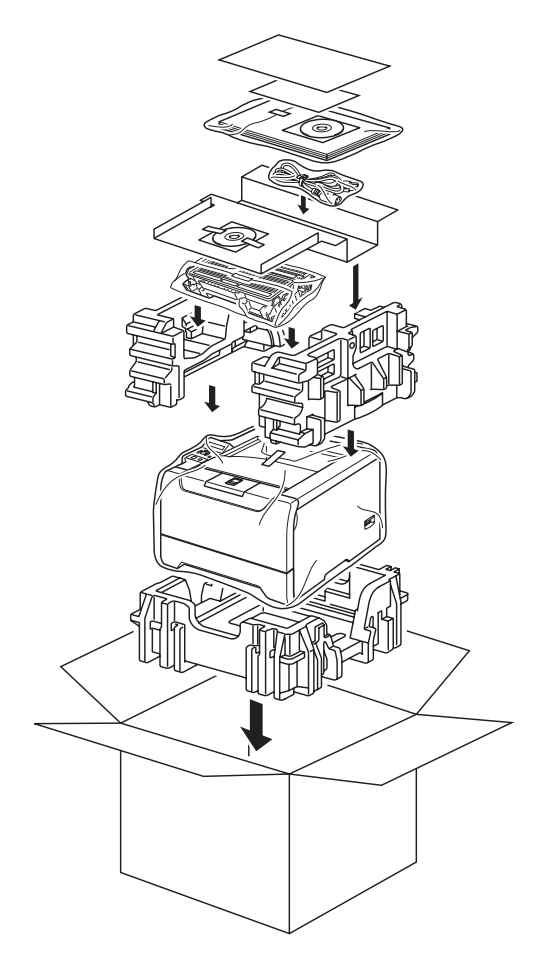

#### **Warenzeichen**

Das Brother-Logo ist ein eingetragenes Warenzeichen von Brother Industries, Ltd.

Apple, das Apple-Logo, Macintosh und TrueType sind eingetragene Warenzeichen von Apple Computer, Inc. in den USA und anderen Ländern.

Epson ist ein eingetragenes Warenzeichen der Firma Seiko Epson Corporation. FX-80 und FX-850 sind Warenzeichen der Seiko Epson Corporation.

Hewlett Packard ist ein eingetragenes Warenzeichen der Hewlett-Packard Company. HP LaserJet 6P, 6L, 5P, 5L, 4, 4L 4P, III, IIIP, II und IIP sind Warenzeichen der Hewlett-Packard Company.

IBM, IBM PC und Proprinter sind eingetragene Warenzeichen der International Business Machines Corporation. Microsoft, MS-DOS, Windows und Windows NT sind in den USA und anderen Ländern eingetragene Warenzeichen der Microsoft Corporation.

PostScript und PostScript 3 sind Warenzeichen von Adobe Systems Incorporated.

Java und alle Java-basierenden Warenzeichen und Logos sind Warenzeichen oder registrierte Warenzeichen der Sun Microsystems, Inc. in den USA und anderen Ländern.

Brother Industries Ltd. erkennt sämtliche weiteren in dieser Installationsanleitung erwähnten Produkt- und Markennamen anderer Hersteller an.

#### **Erstellung und Veröffentlichung**

Diese Installationsanleitung wurde unter der Aufsicht von Brother Industries Ltd. erstellt und veröffentlicht. Sie enthält die Produktbeschreibungen entsprechend dem aktuellen Stand zum Zeitpunkt der Drucklegung.

Der Inhalt der Installationsanleitung und die technischen Daten des Produkts können ohne vorherige Ankündigung geändert werden.

Das Unternehmen Brother behält sich das Recht vor, die technischen Daten und den Inhalt dieser Installationsanleitung ohne vorherige Bekanntgabe zu ändern und übernimmt keine Haftung für etwaige Fehler in dieser Installationsanleitung oder daraus möglicherweise resultierende Schäden.

Dieses Produkt ist für den beruflichen bzw. geschäftlichen Einsatz konzipiert.

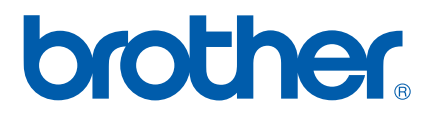

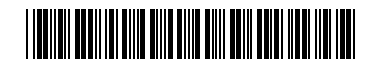

 $LM5666001()$ GER Gedruckt in China

© 2005 Brother Industries, Ltd. © 1998-2005 TROY Group, Inc. © 1983-2005 PACIFIC SOFTWORKS INC. Dieses Produkt nutzt die von Elmic Systems Inc. entwickelte Software "KASAGO TCP/IP". Alle Rechte vorbehalten.